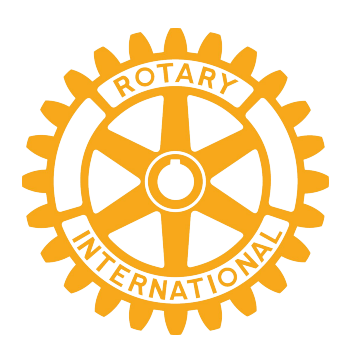

# Getting Familiar with Zoom

April 27, 2020 Start time 7:00PM Presented by Darren Sweeney & Brian Carmichael

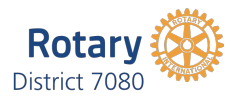

#### Getting Familiar With Zoom

#### **Your Presenters**

#### **Darren Sweeney**

- **District Webmaster**
- **District Training Committee**
- Member of Rotary Club of Kitchener

#### **Brian Carmichael**

- Past District Governor 2011-2012
- District Membership New Club Support
- Member of D7080 Passport South Club

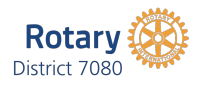

## Getting Familiar With Zoom

#### **Agenda**

- How to Schedule a Meeting
- Change your screen name
- Speaker View Gallery View
- Mute and Unmute all Attendees
- Chat Feature
- Participants
- Waiting Area

▪ Why secure your Zoom meetings

3

- Screen Share
- Record a Zoom Meeting
- Add a Co-host
- Whiteboard Annotation
- Breakout Rooms
- **Registration**
- Polling

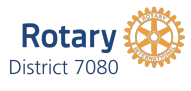

# Scheduling a Meeting**Rotary** District 7080 4

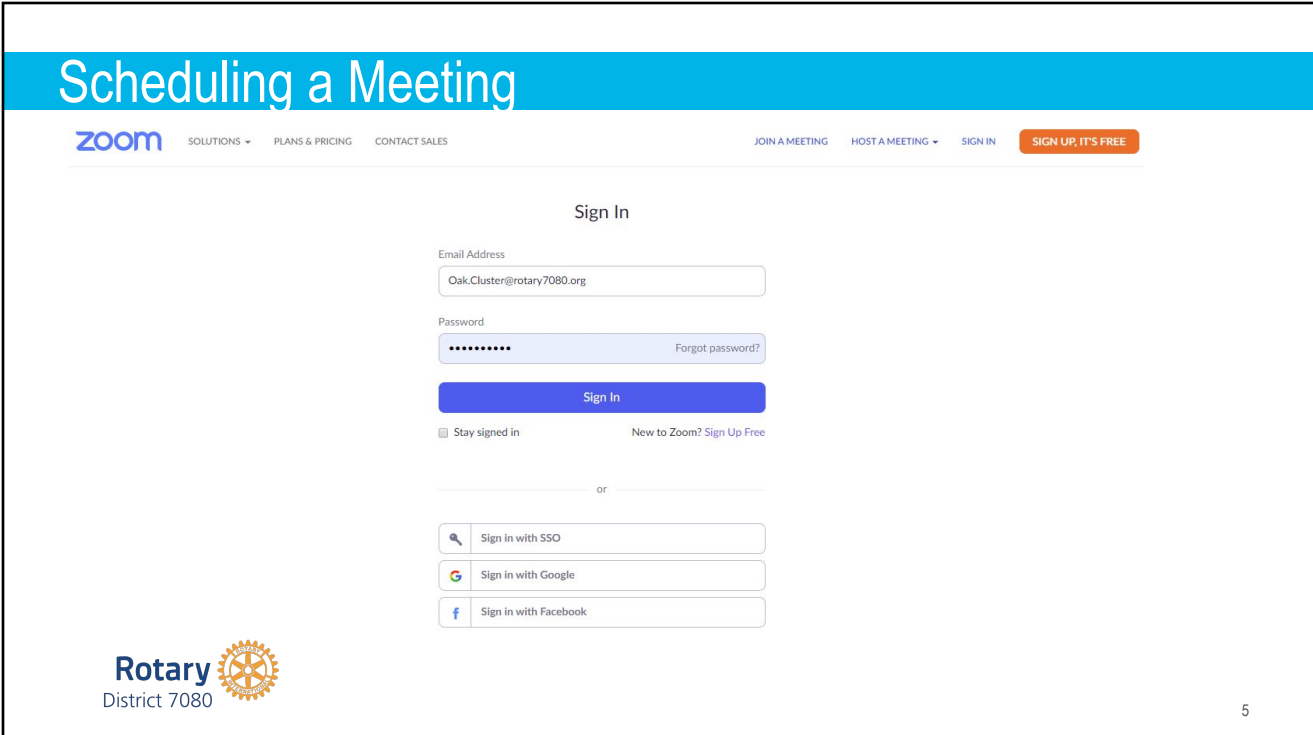

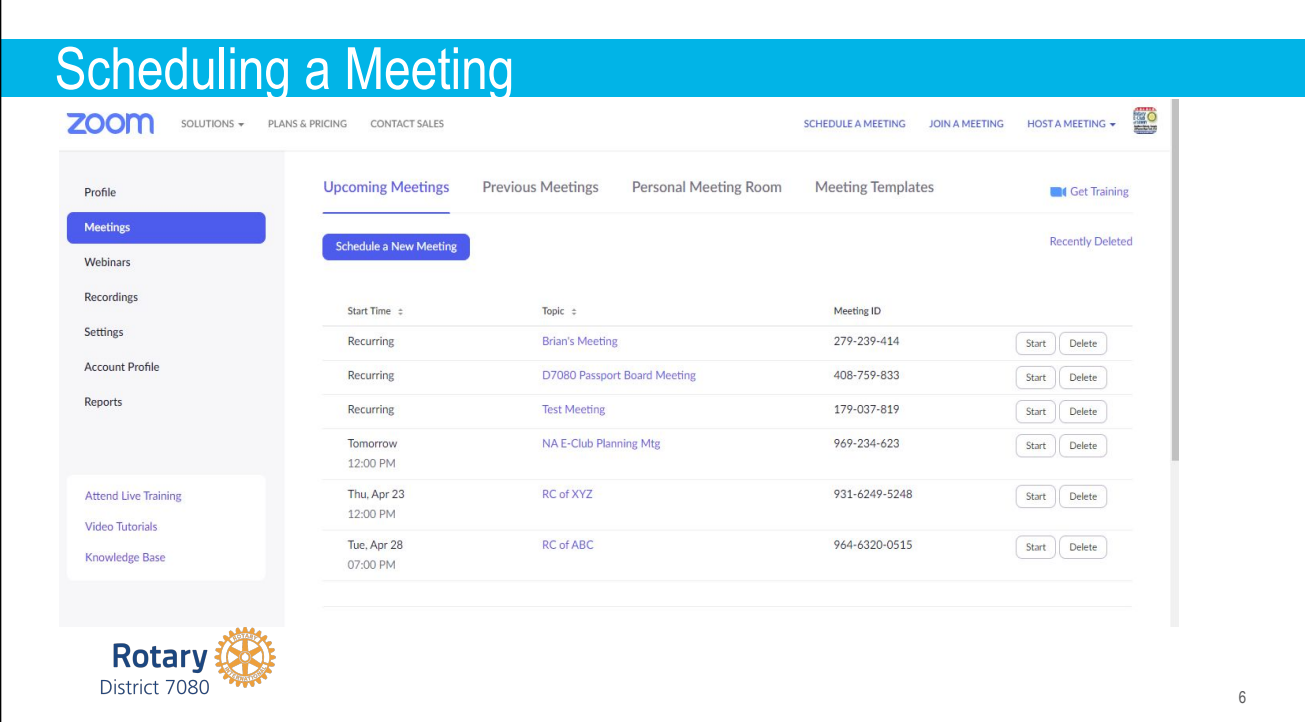

## Scheduling a Meeting

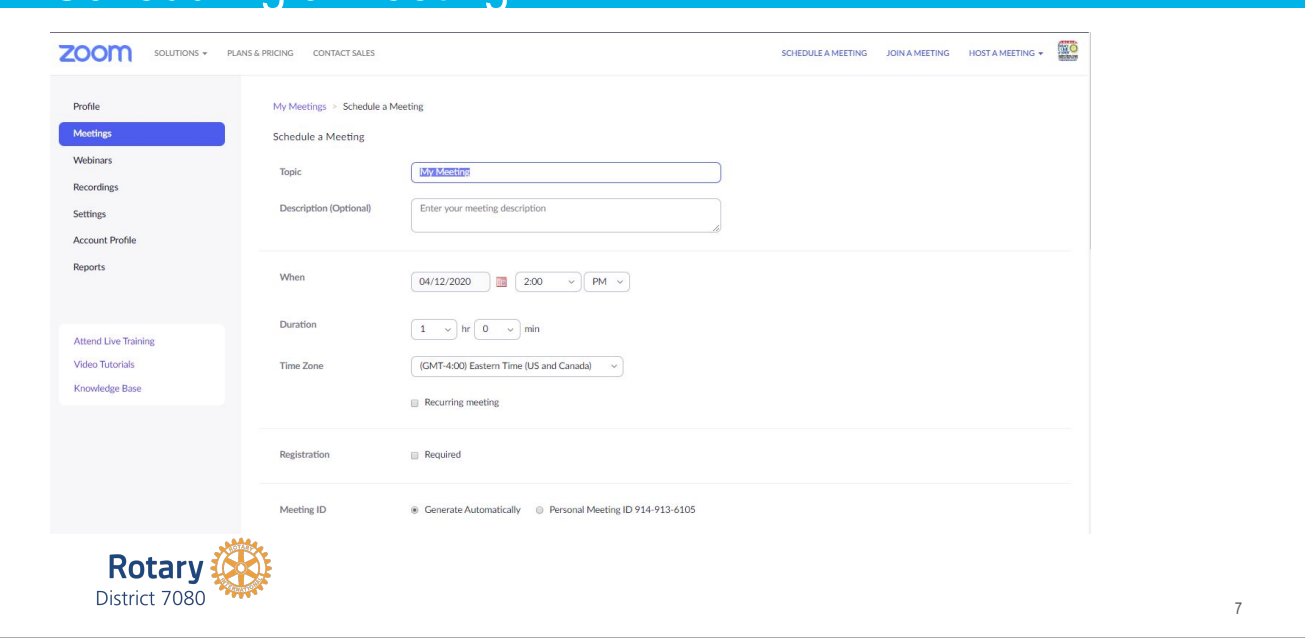

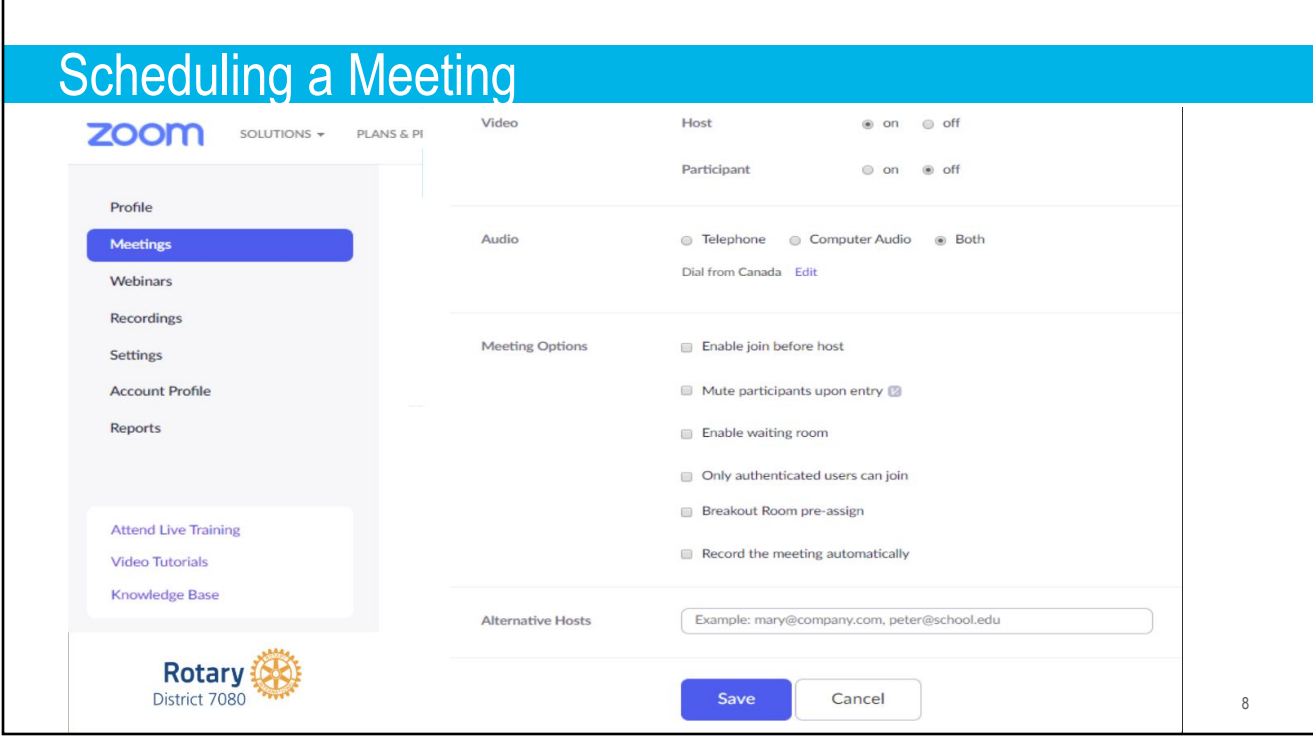

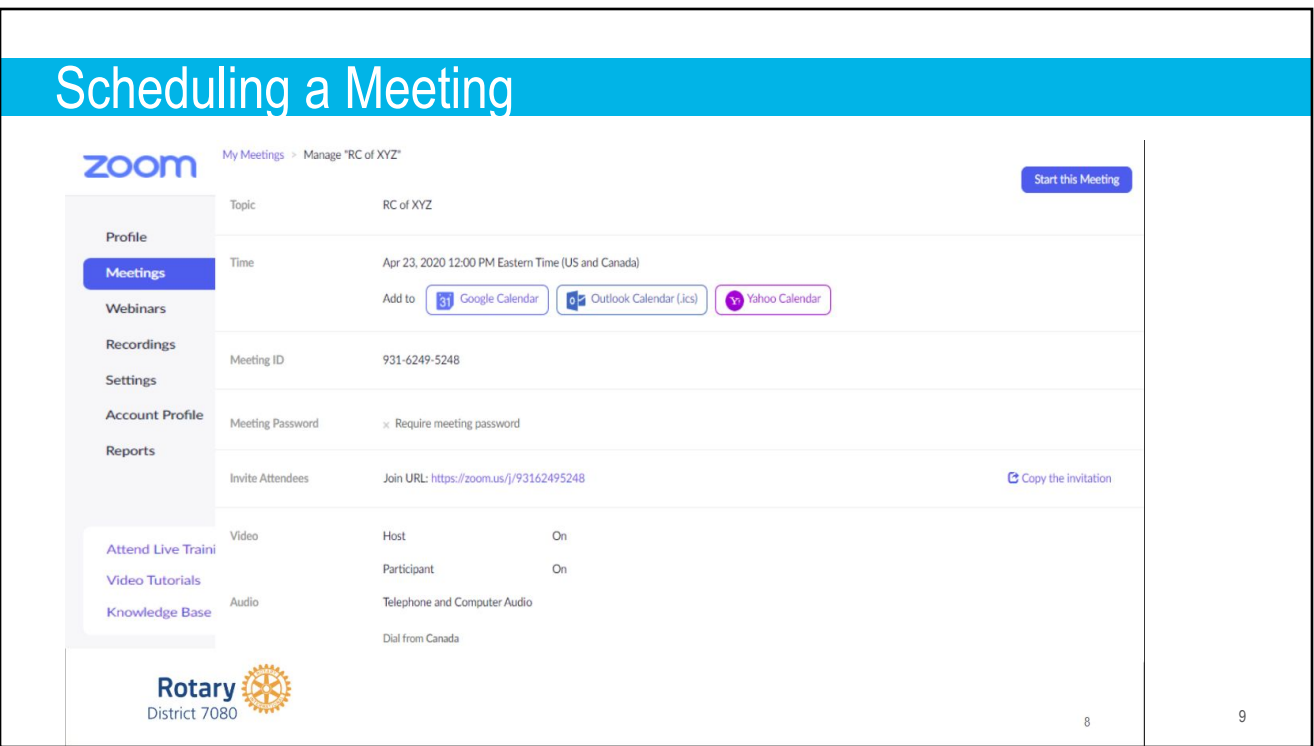

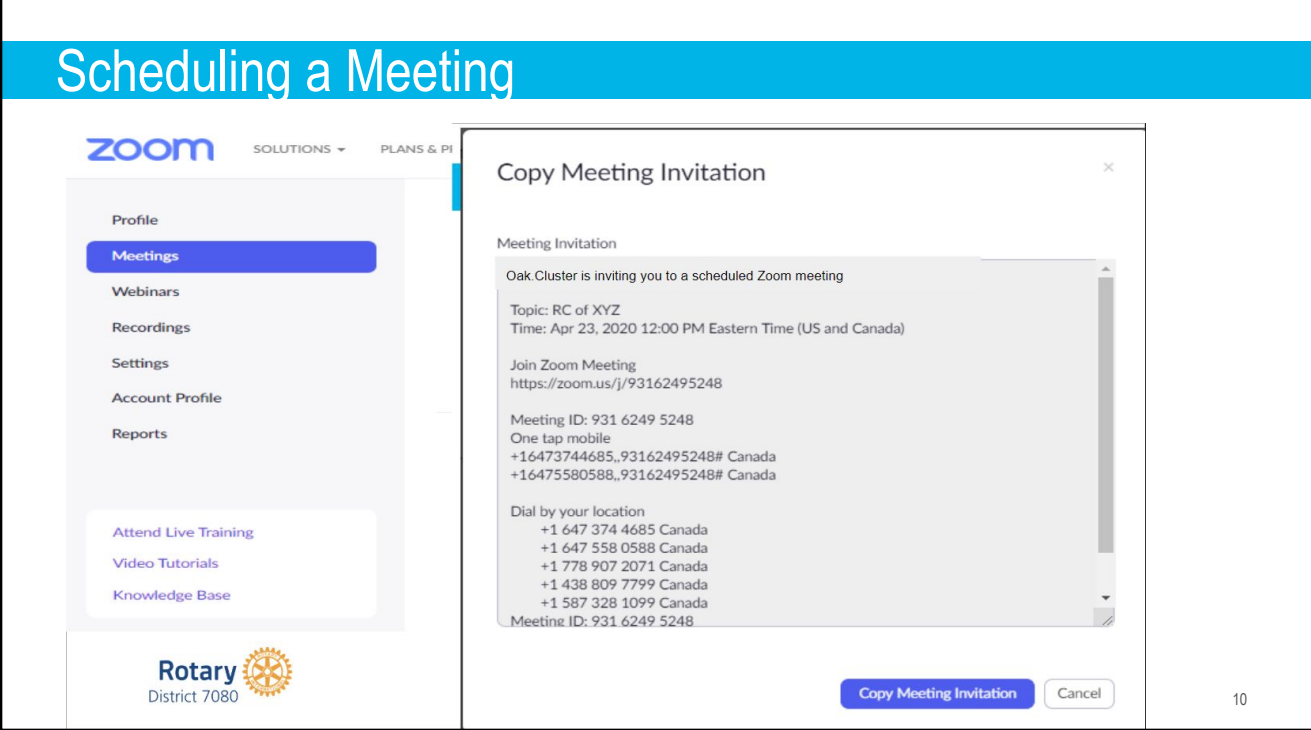

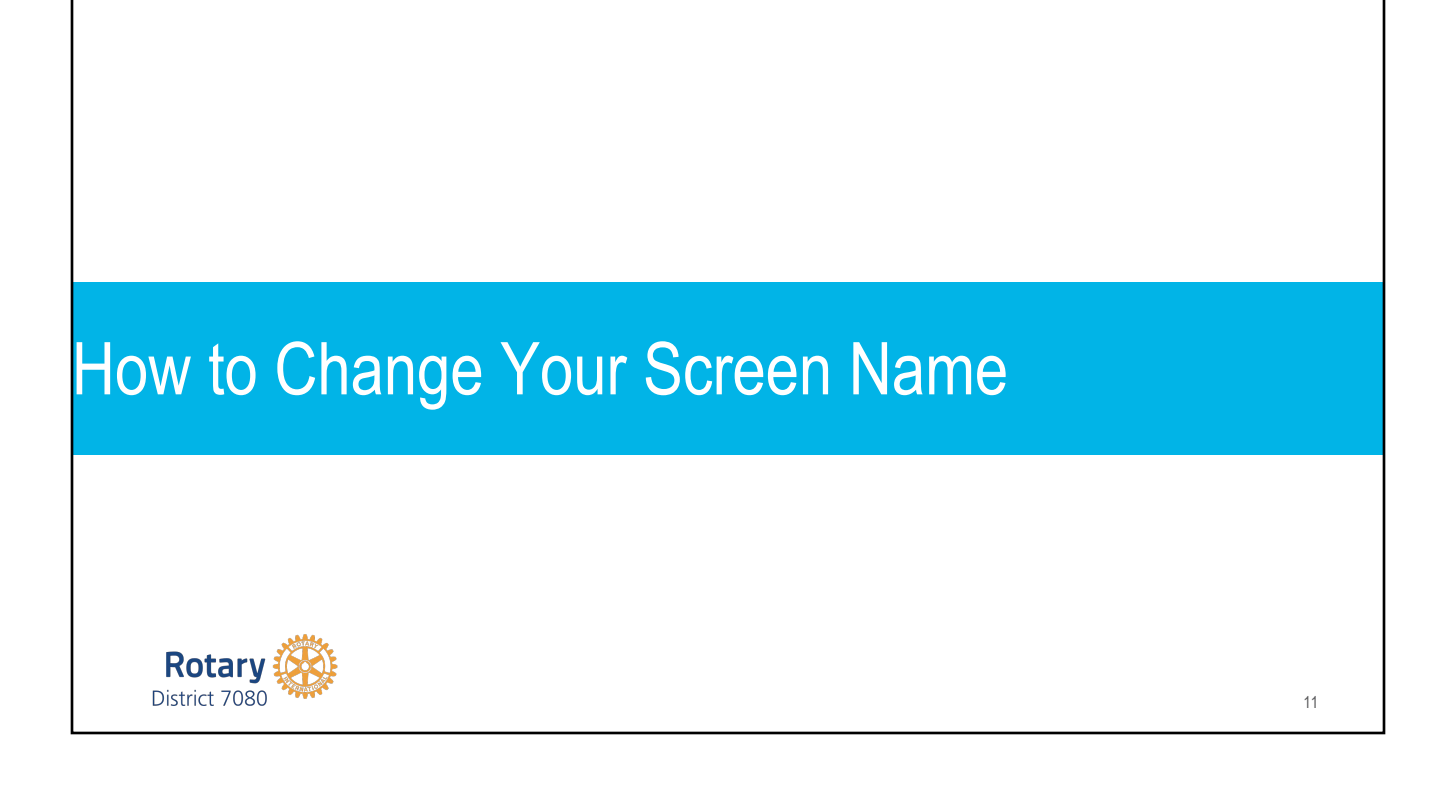

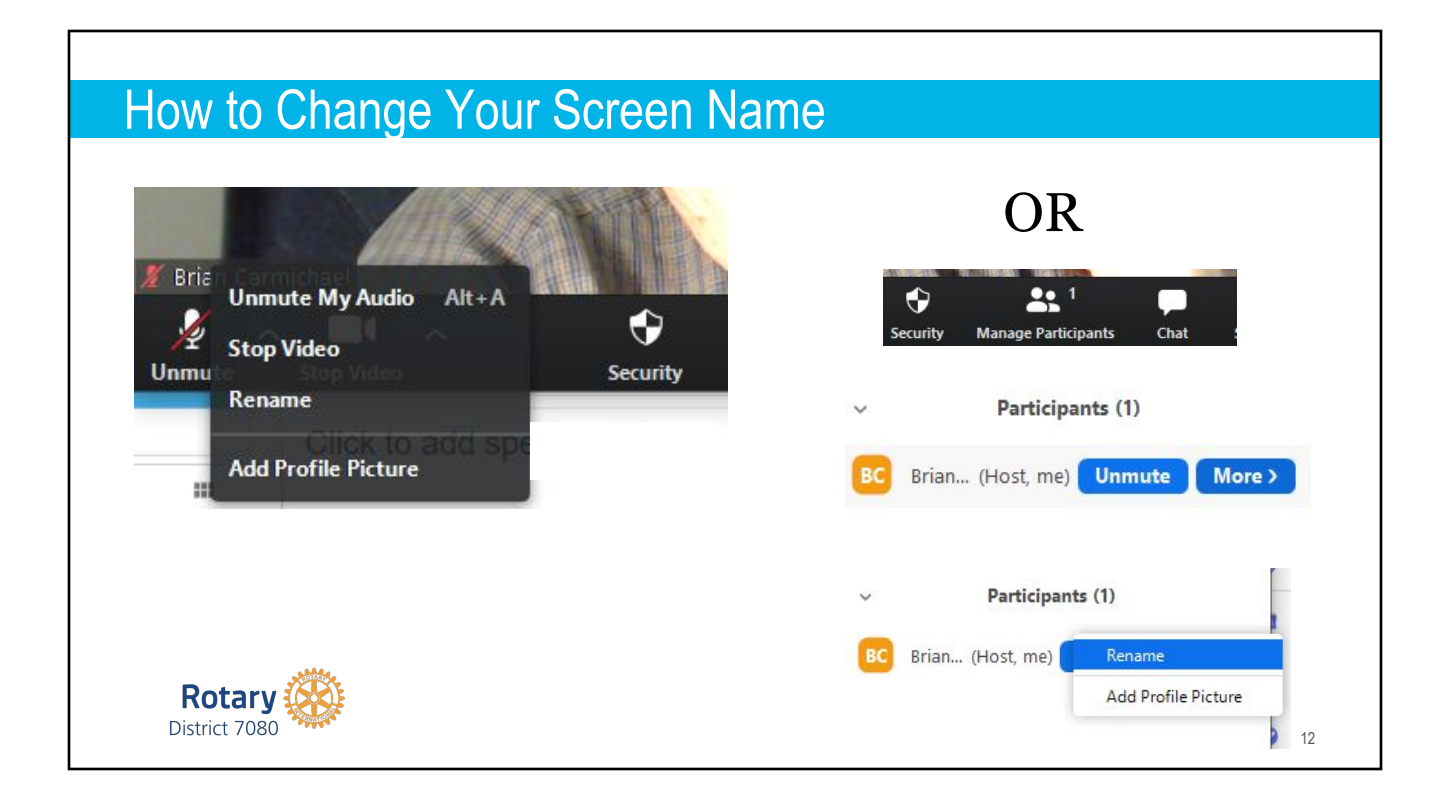

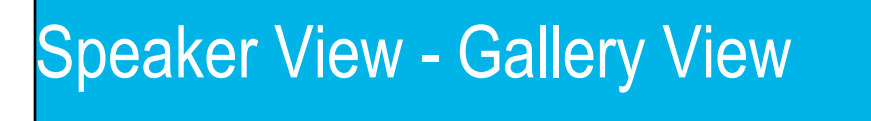

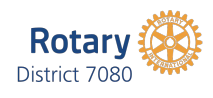

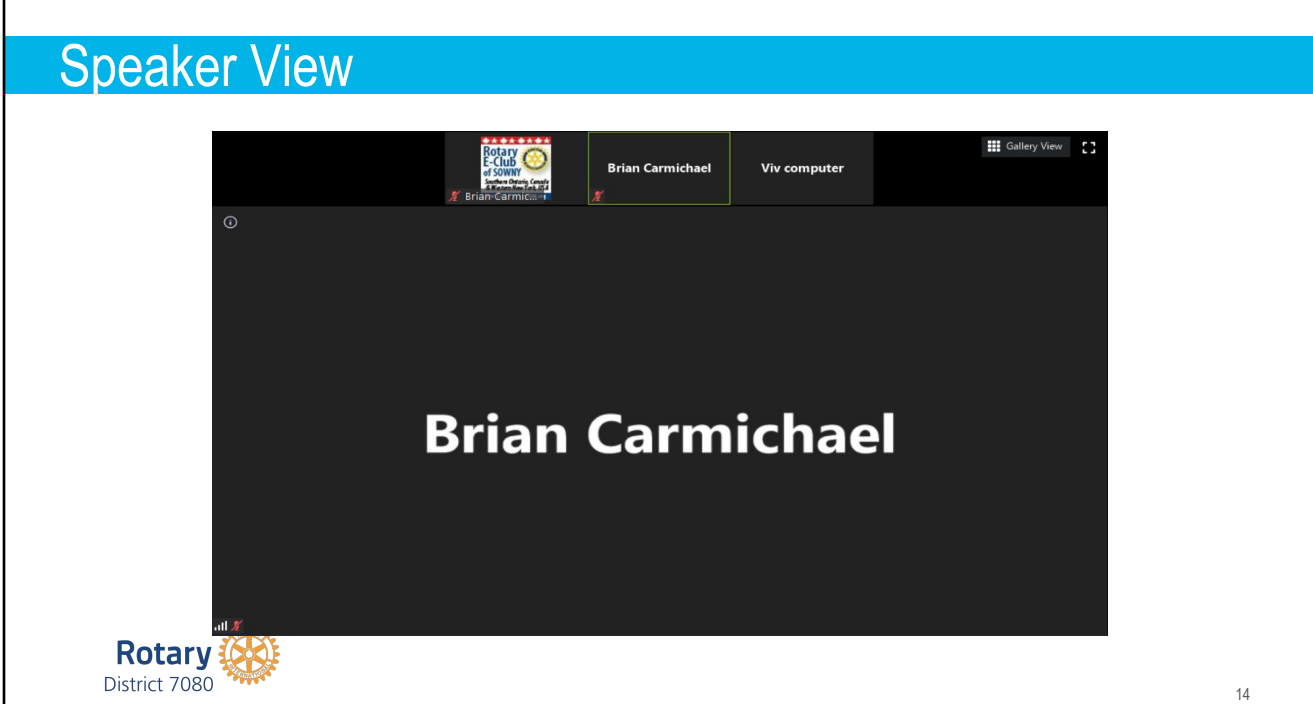

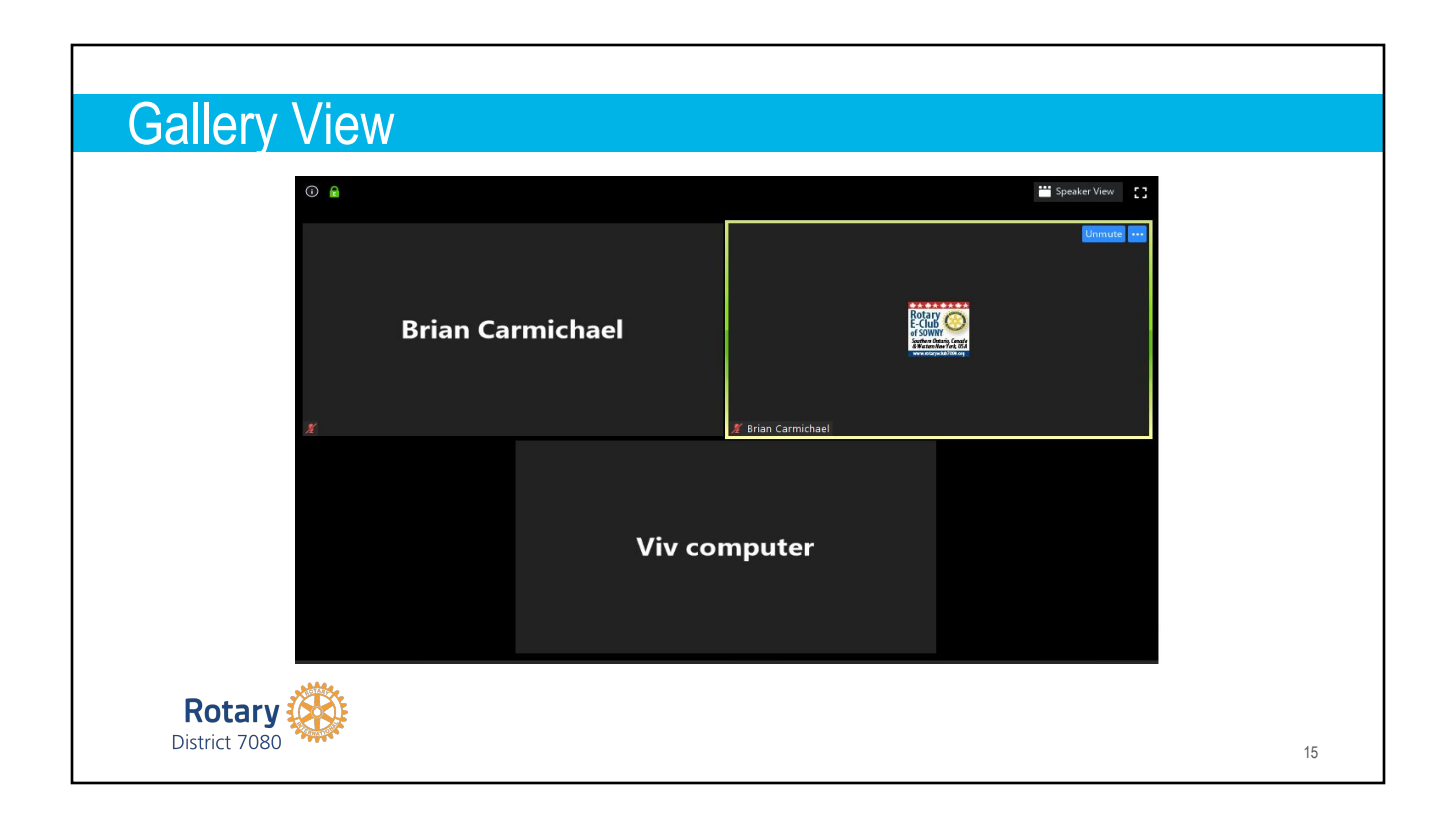

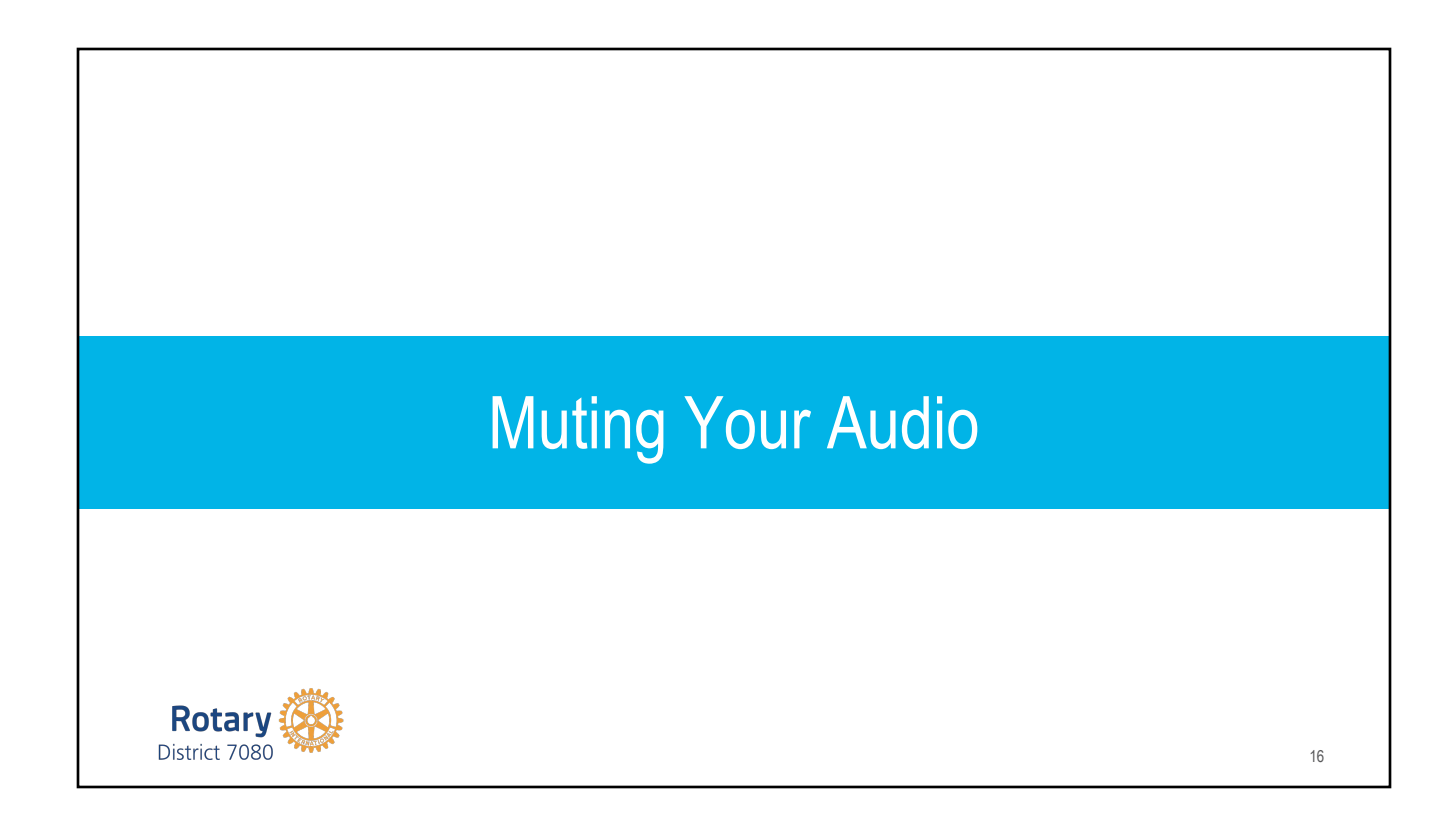

#### Muting Your Audio

Anyone can Mute / Unmute themself

- 1. Keyboard shortcut  $Alt + A$
- 2. Use the keyboard spacebar to mute/unmute yourself temporarily

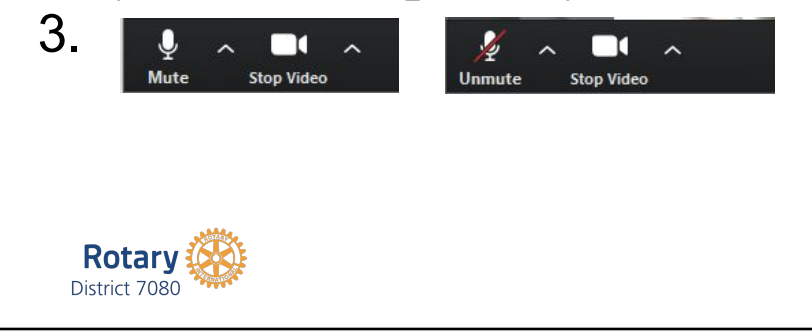

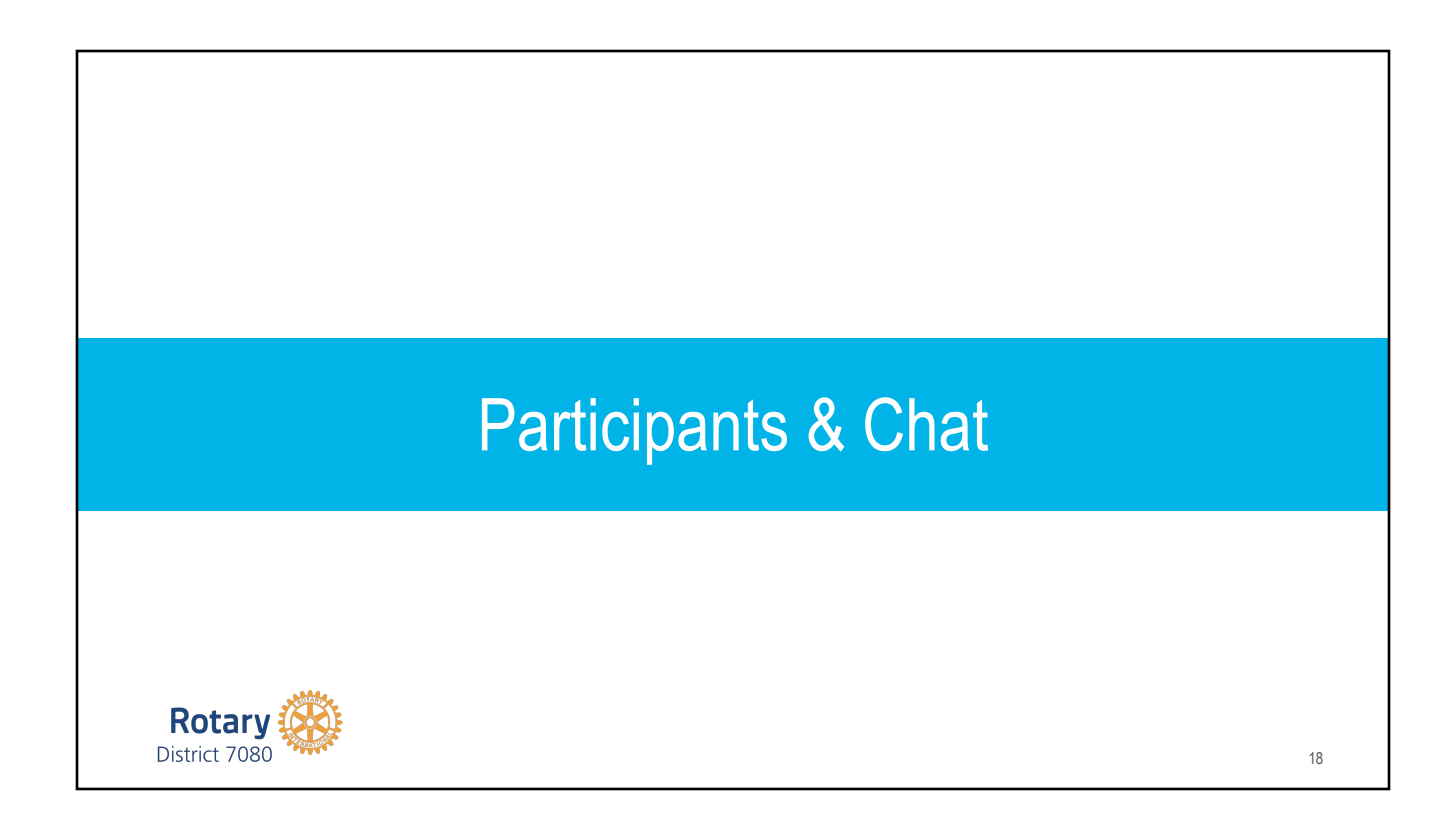

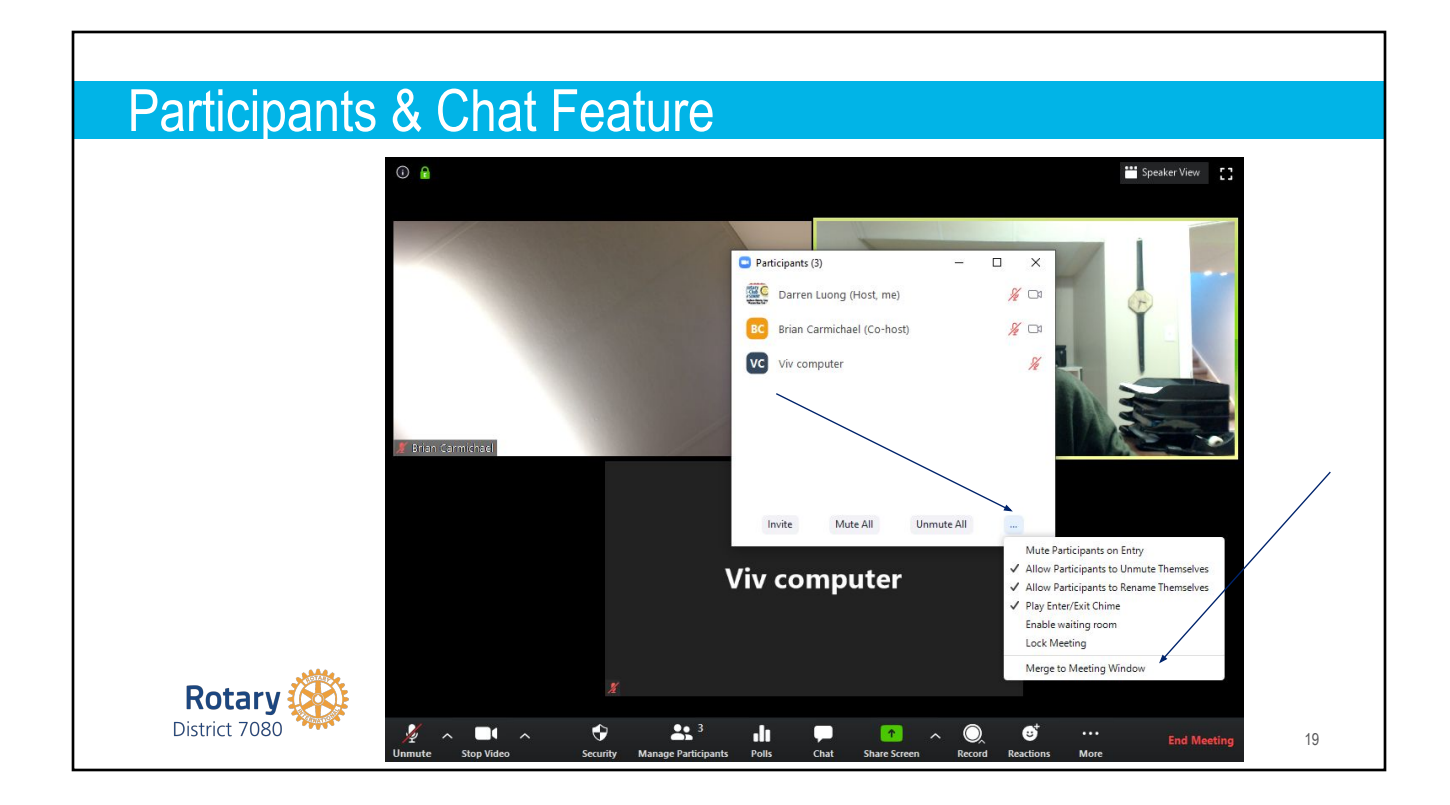

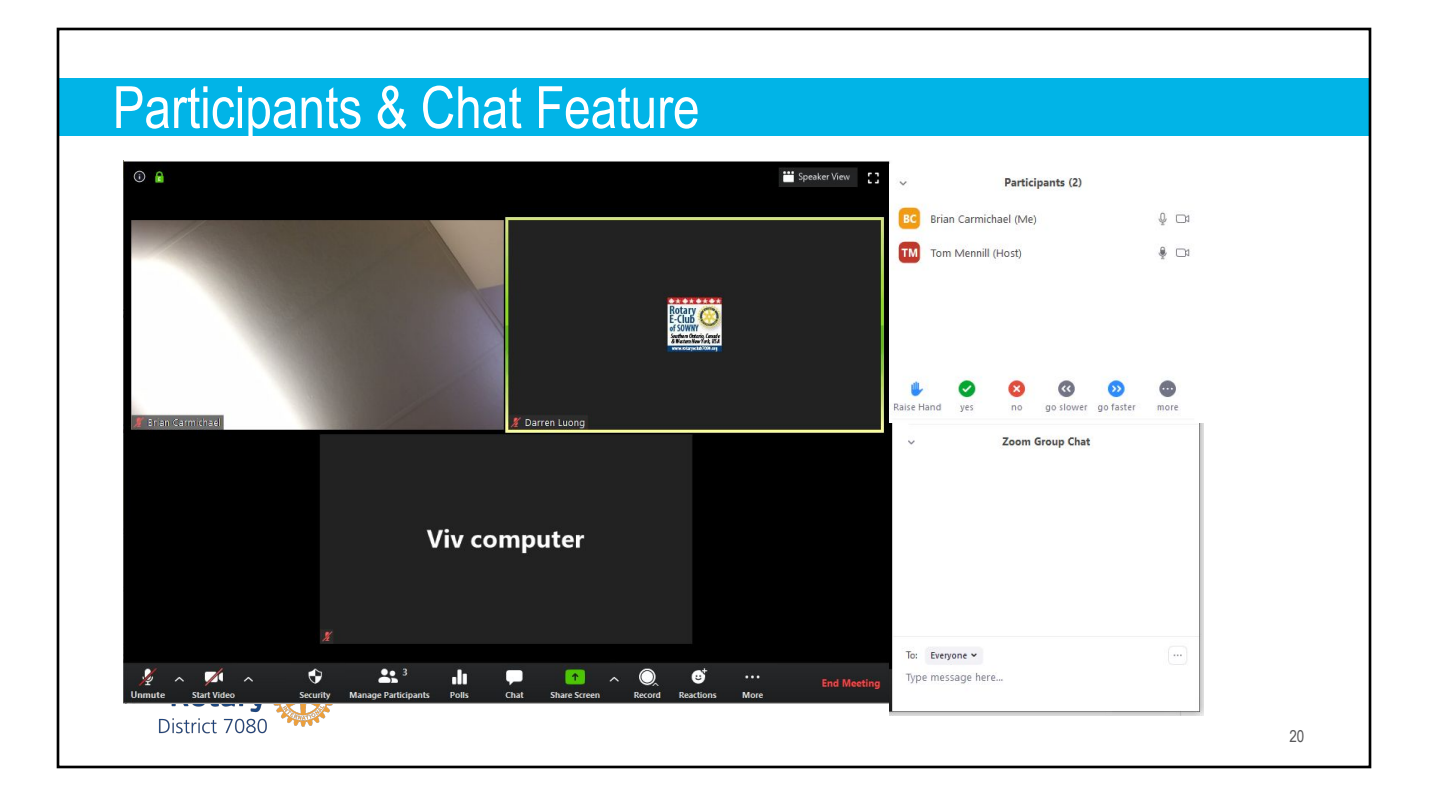

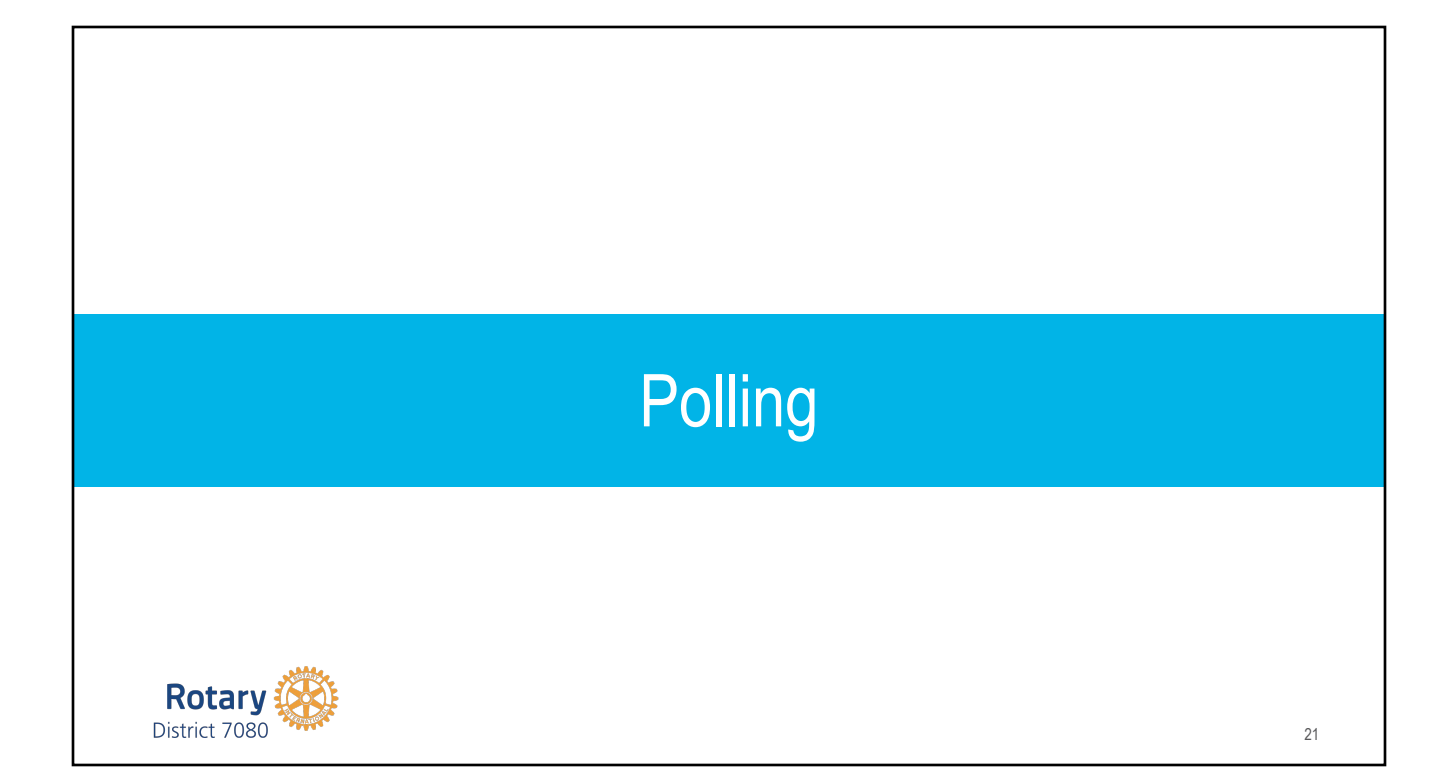

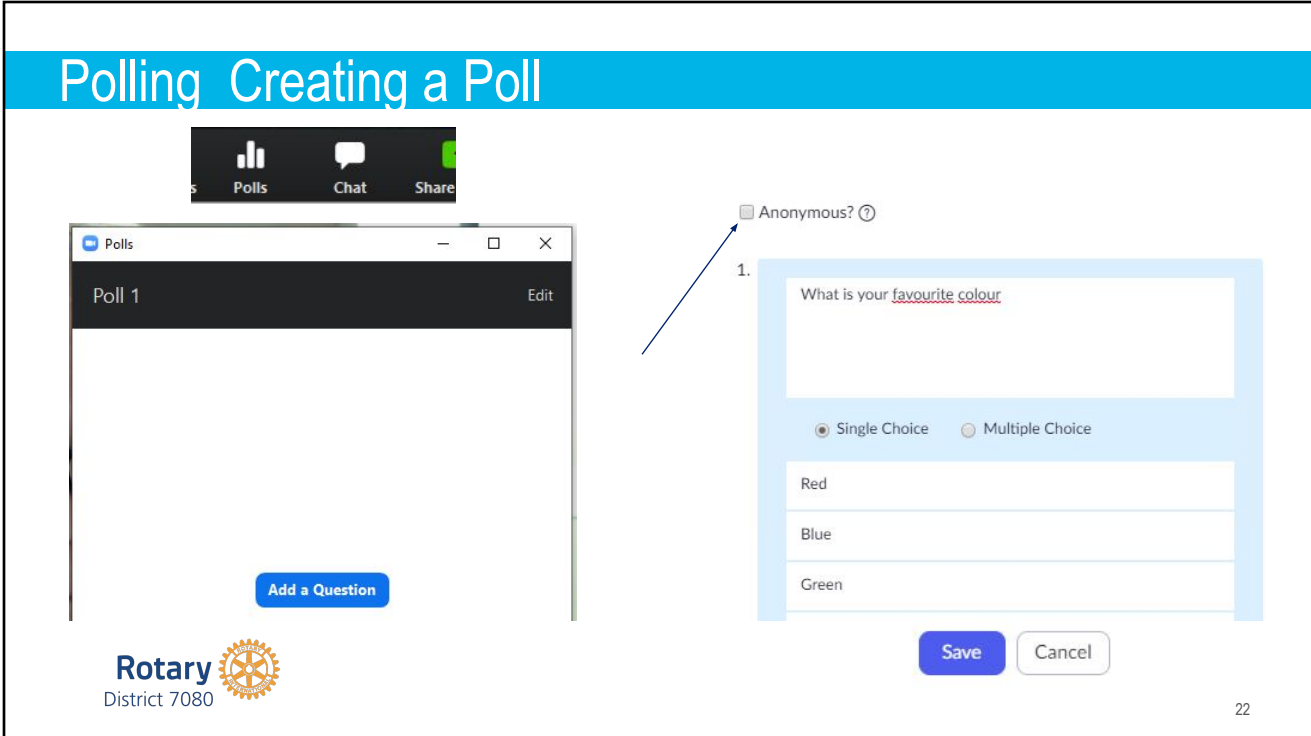

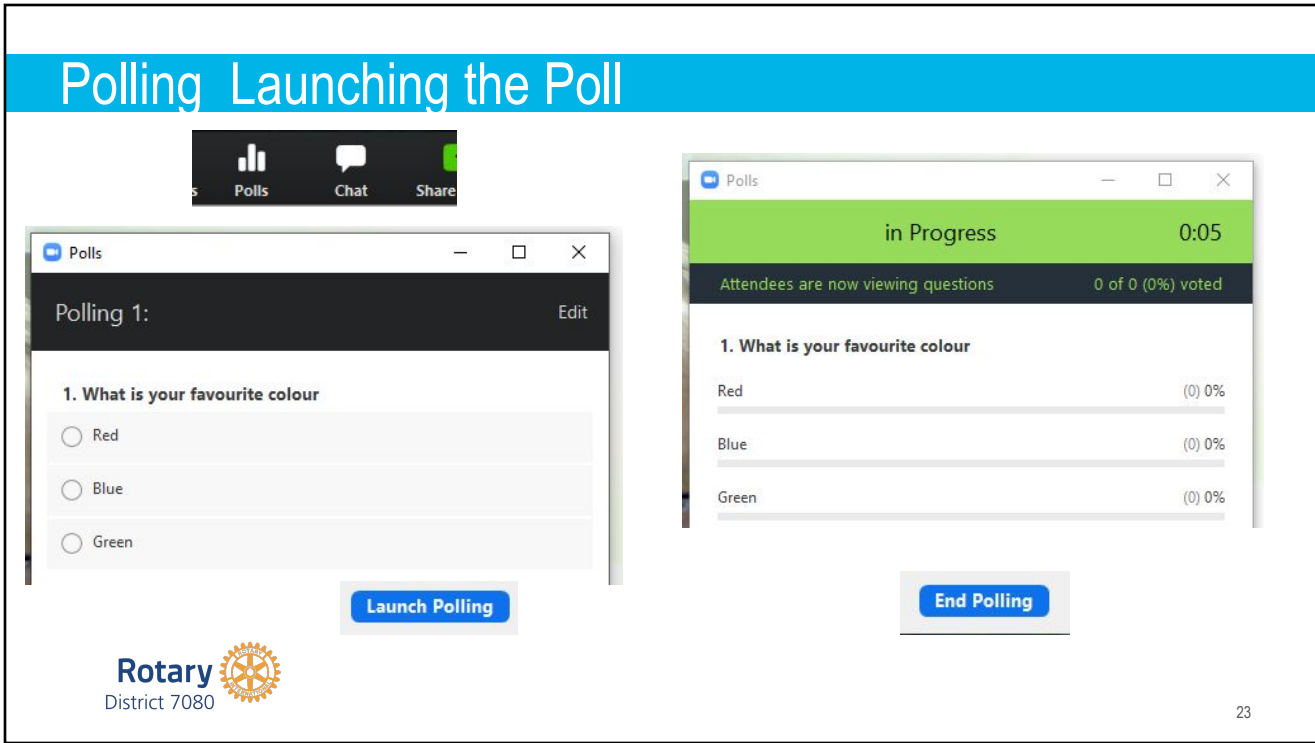

# Polling Launching the Poll

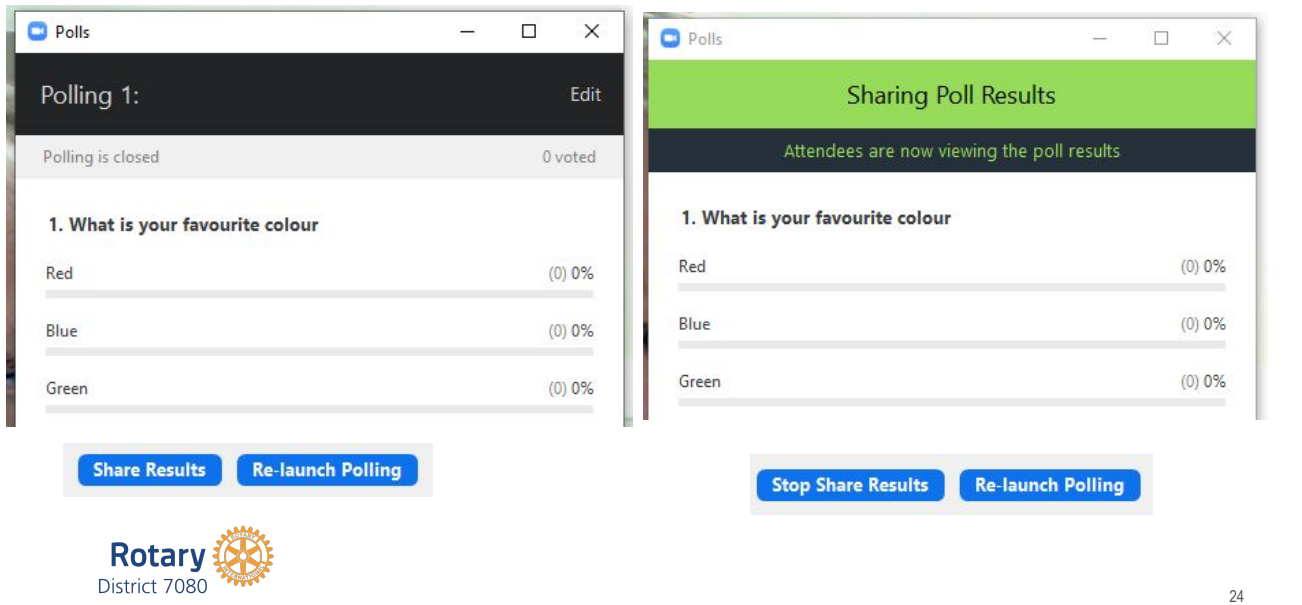

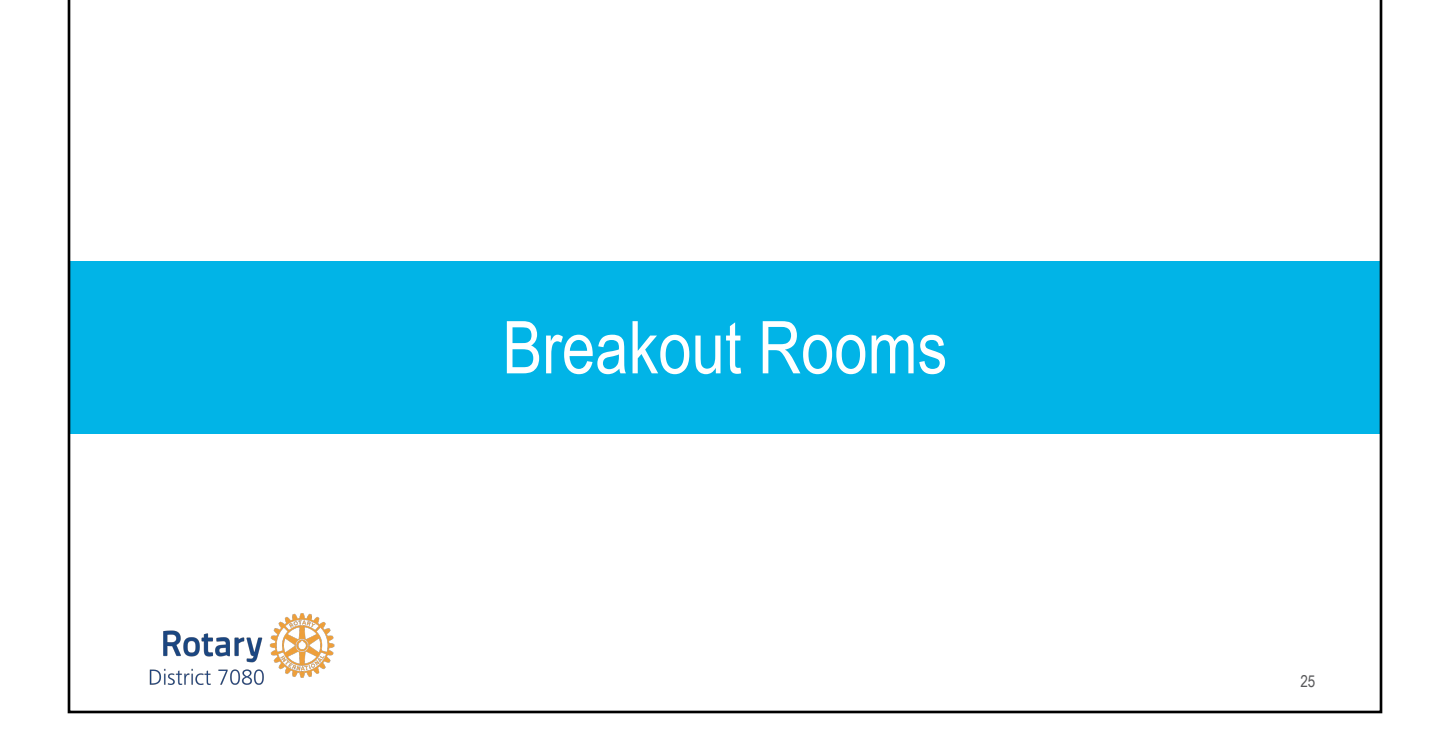

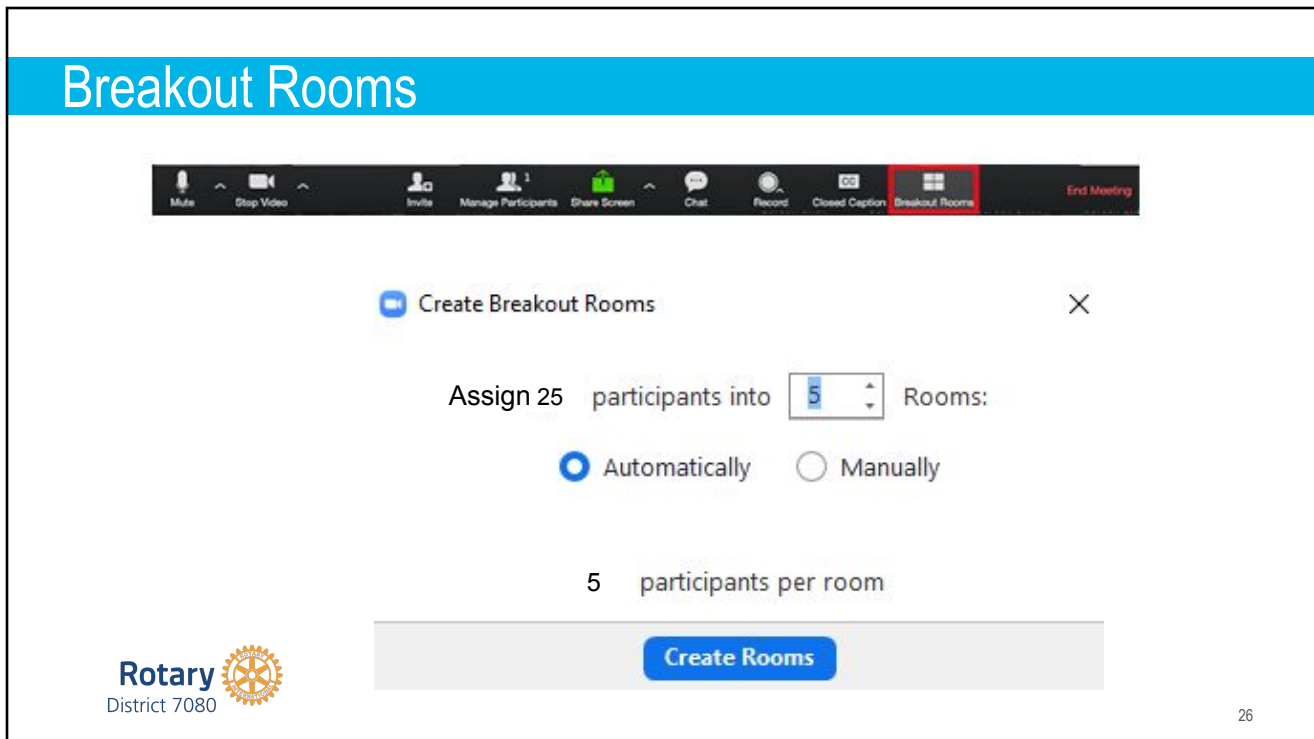

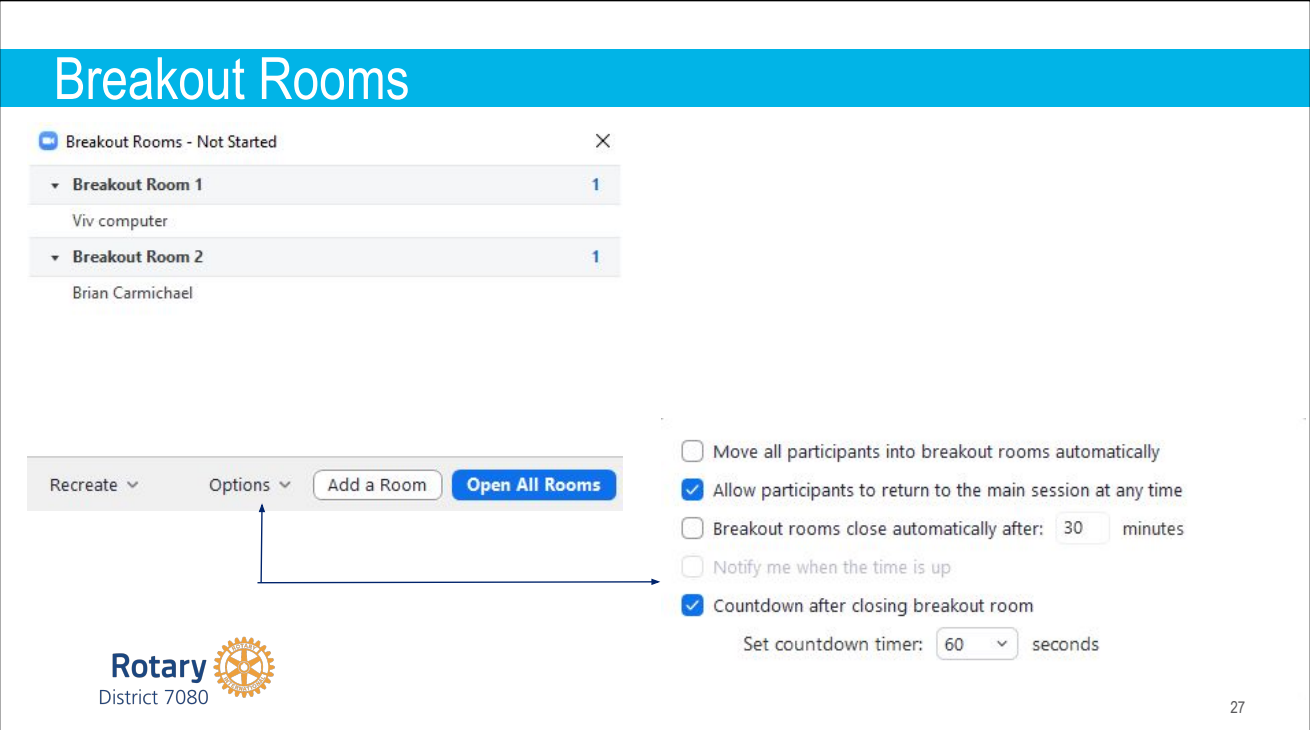

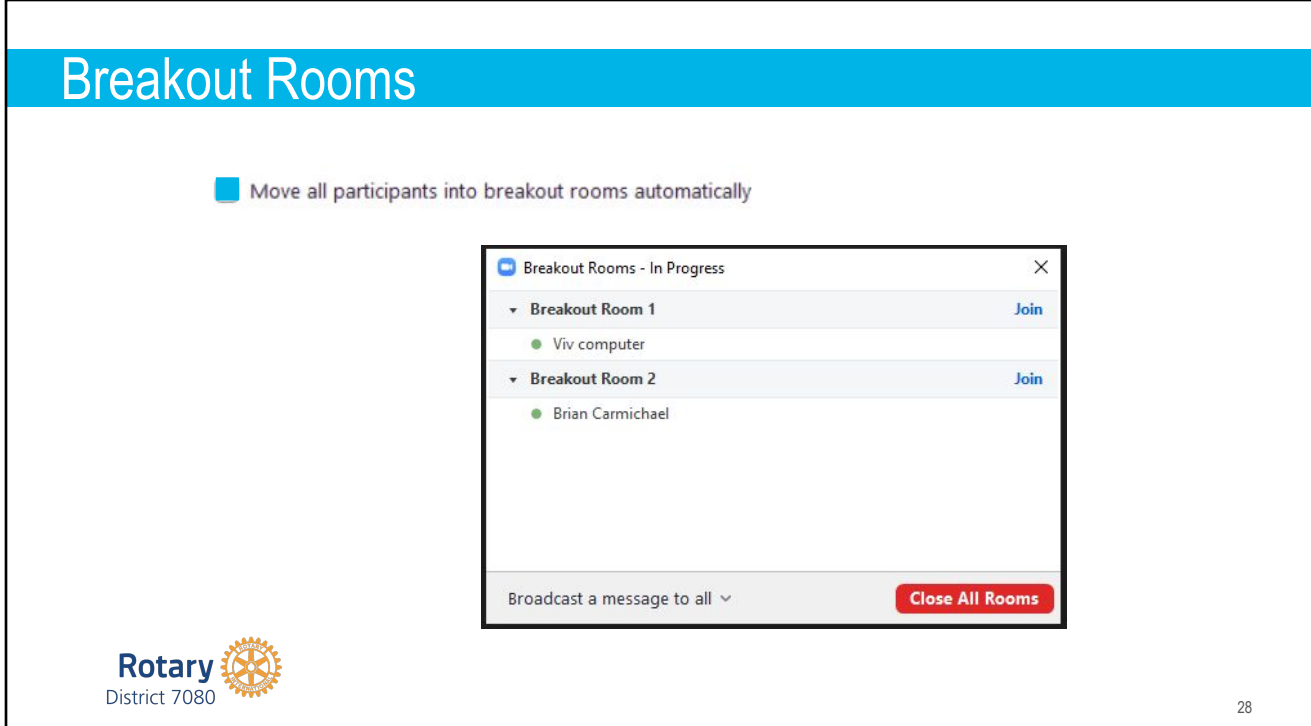

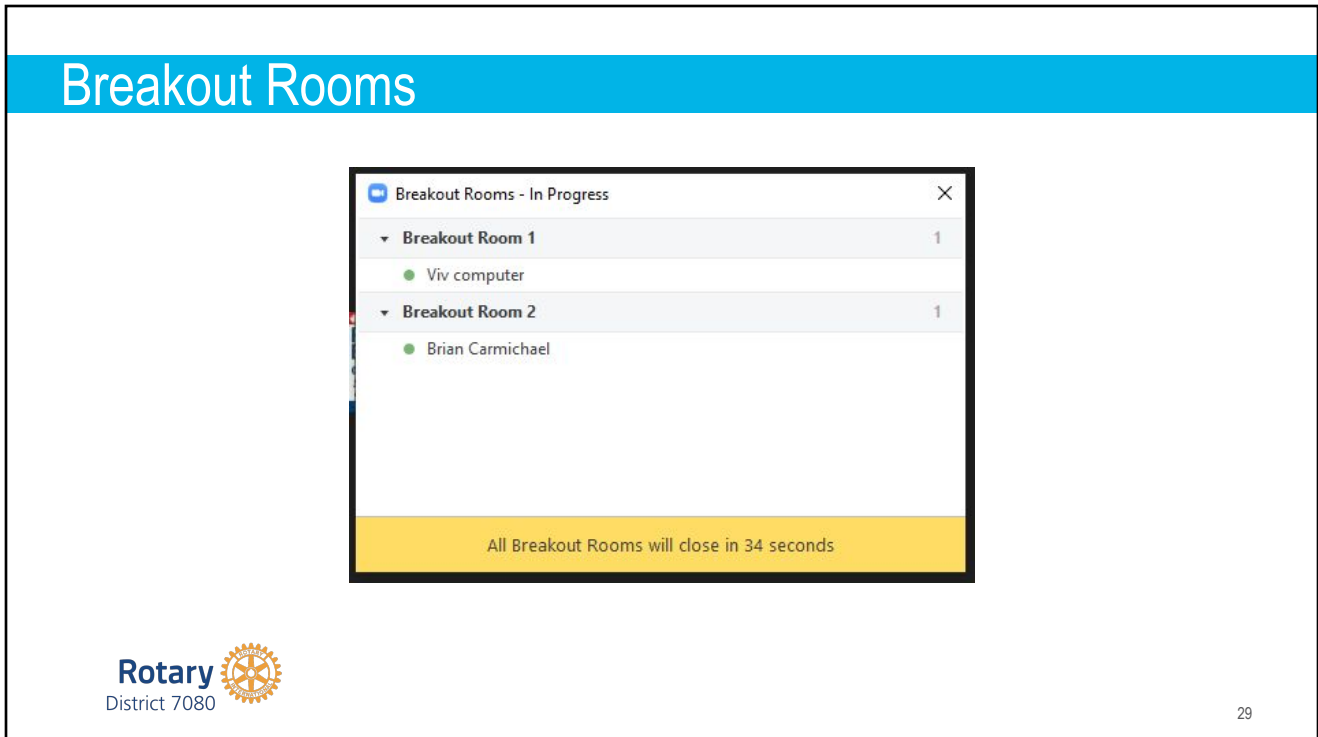

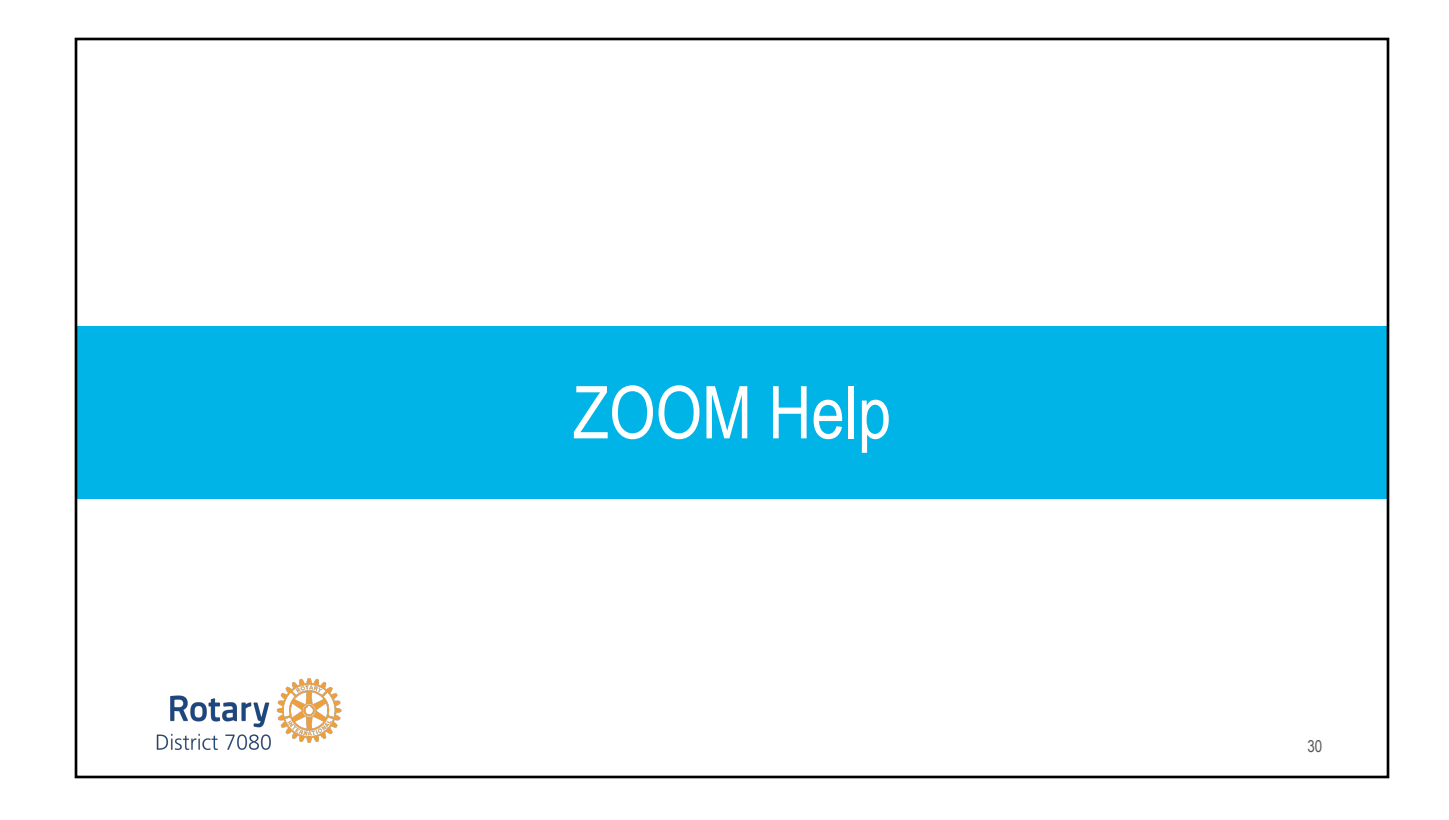

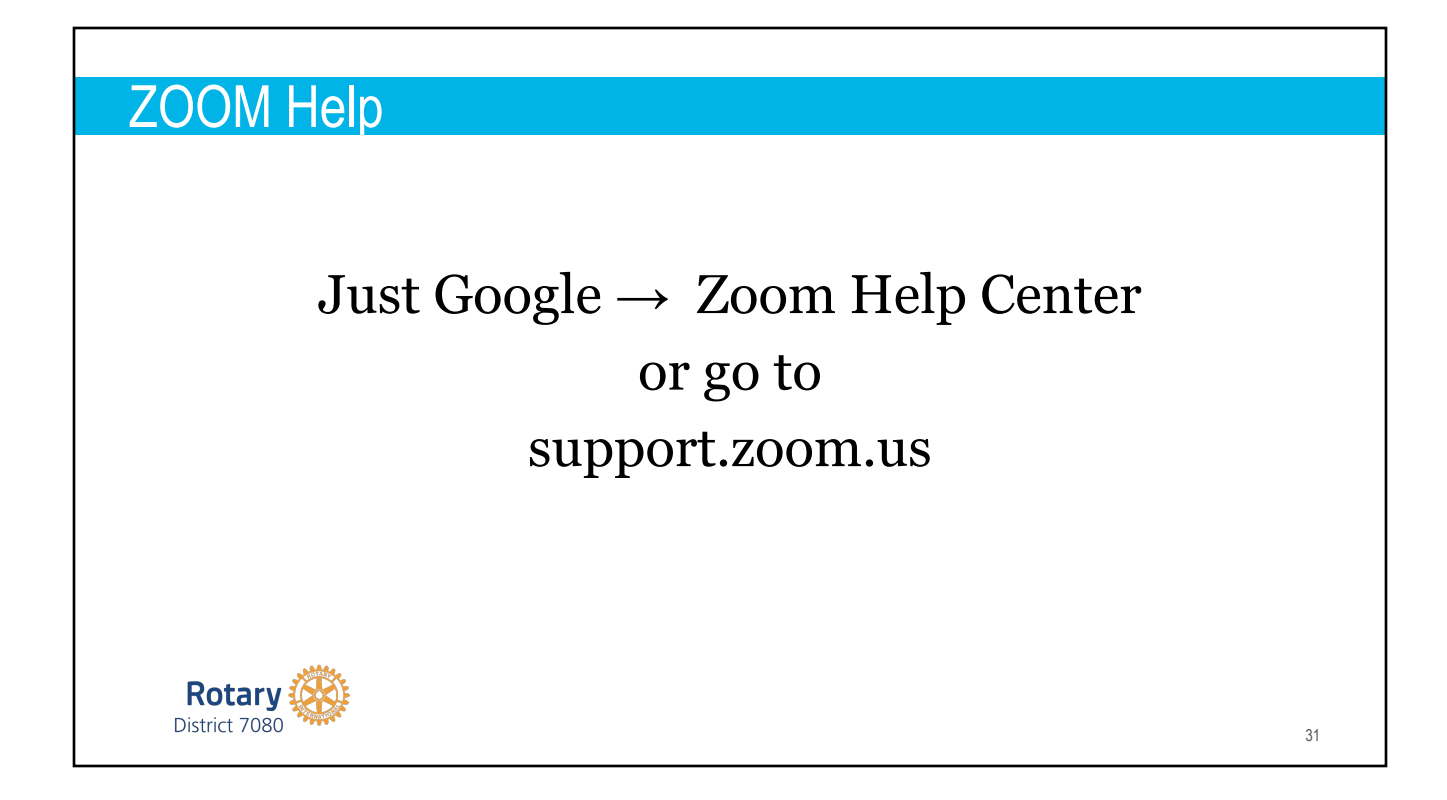

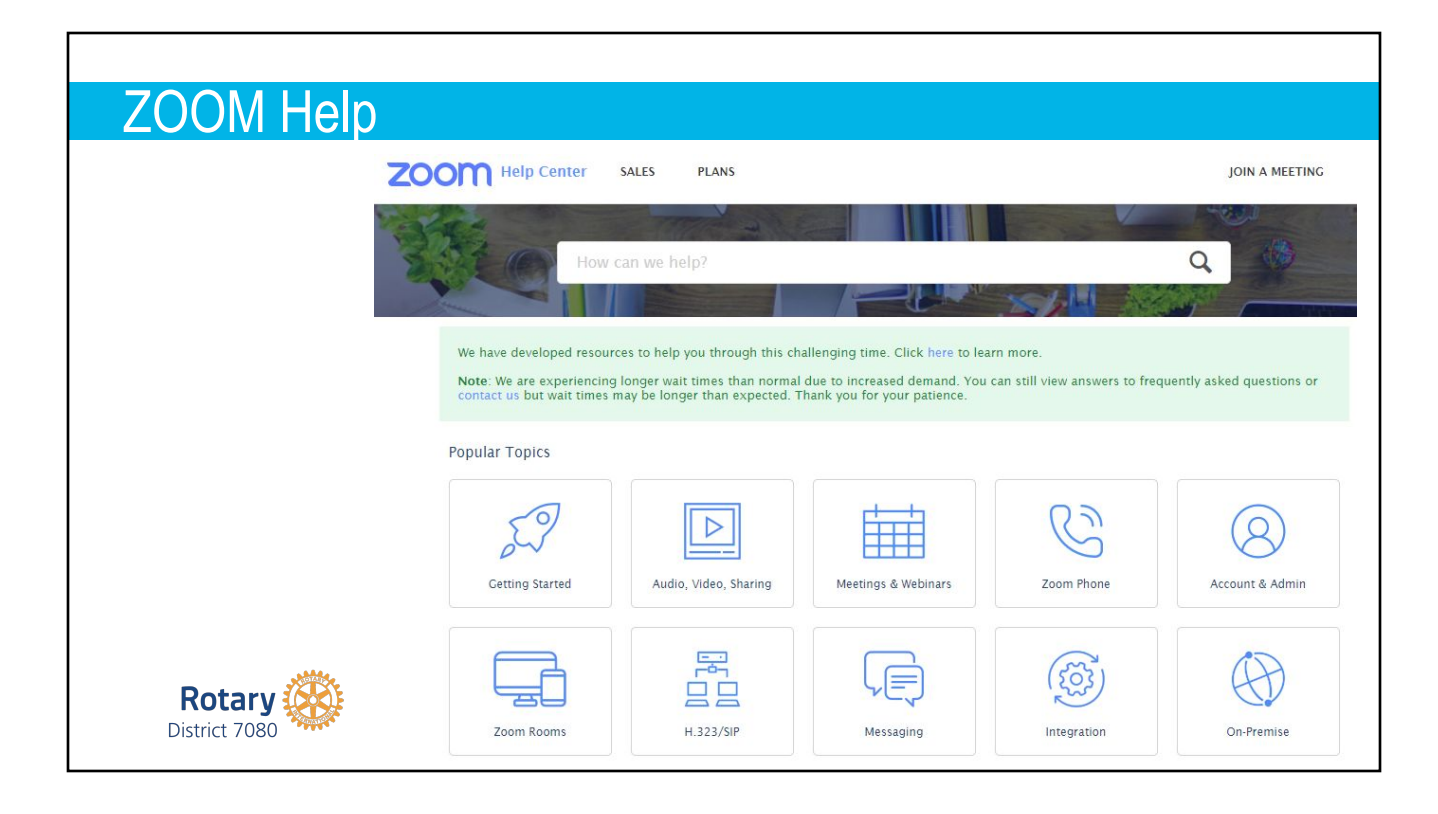

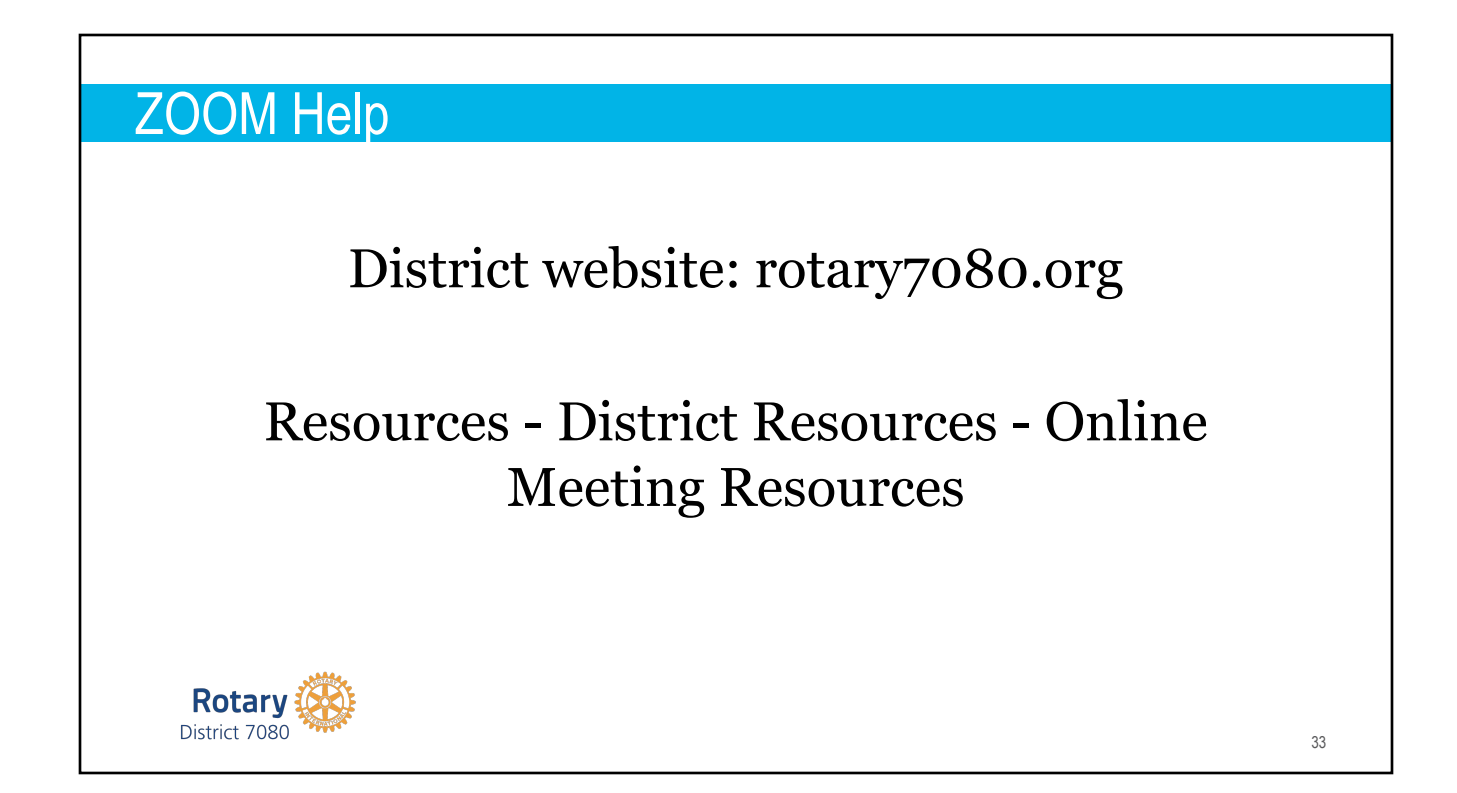

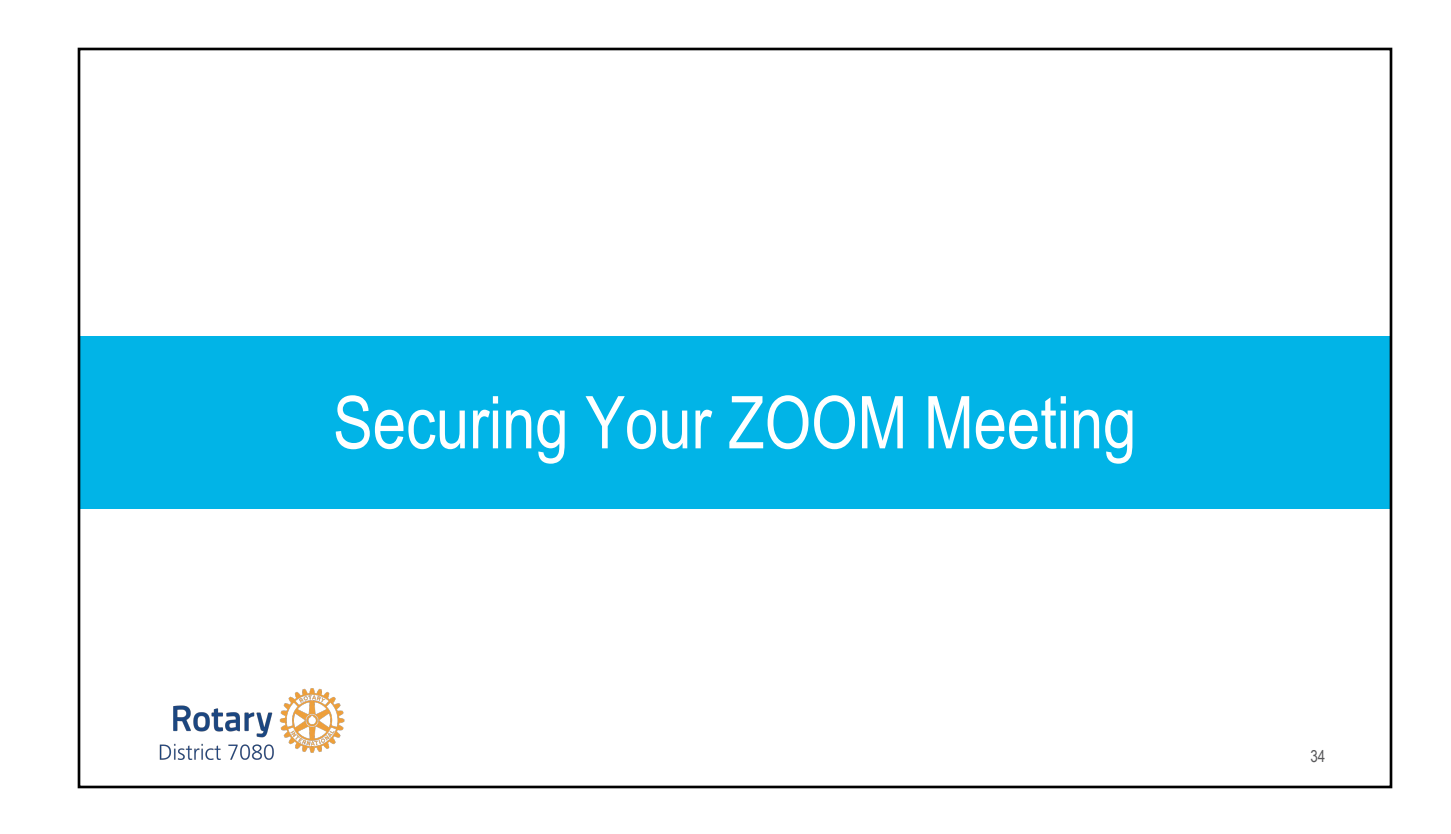

## **Security Options**

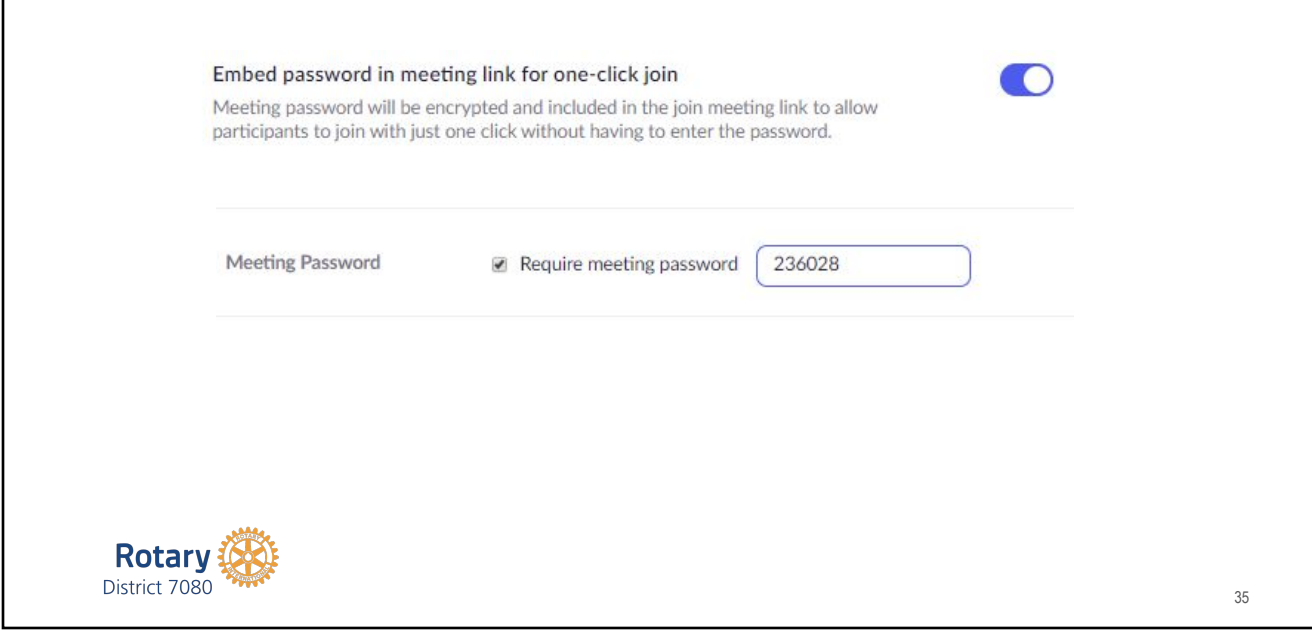

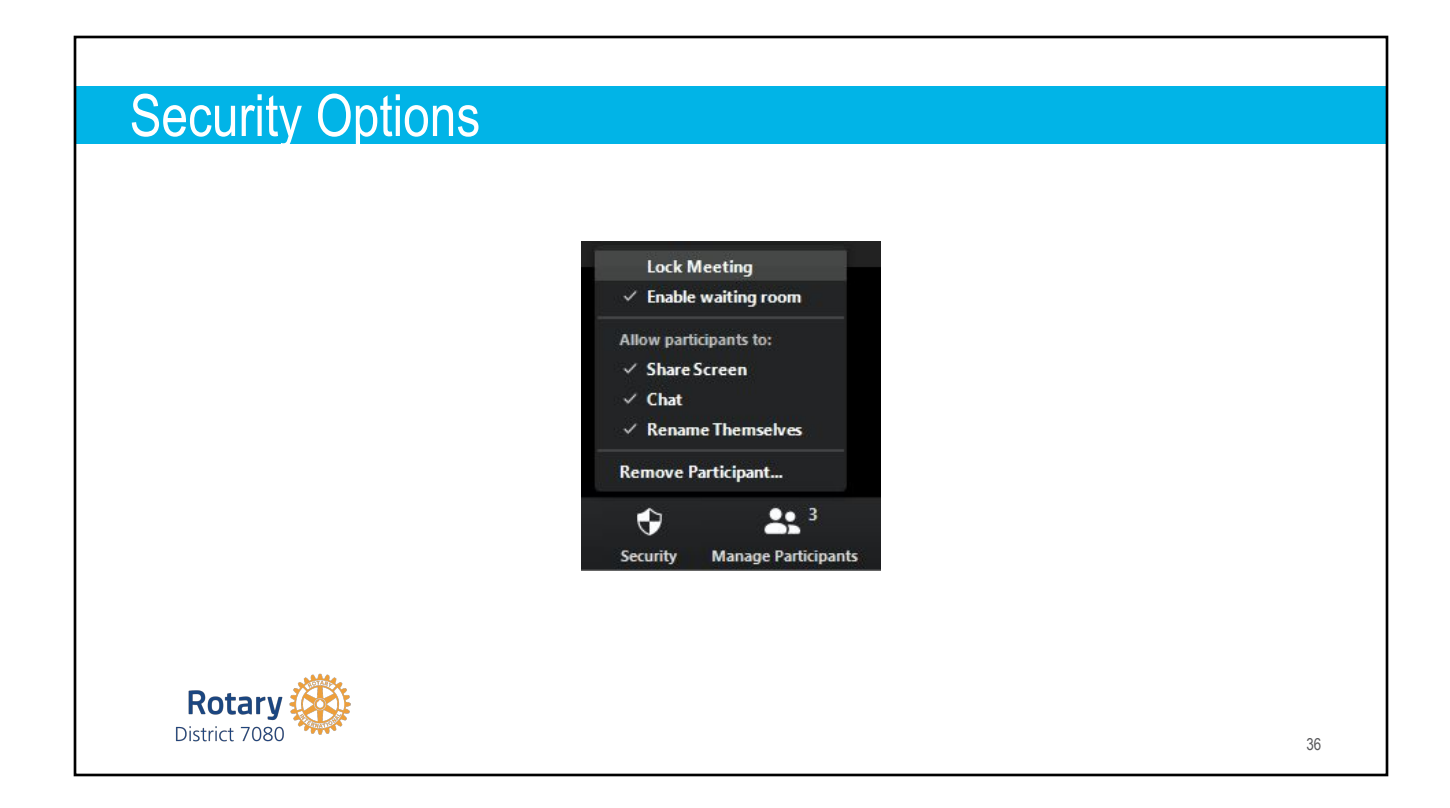

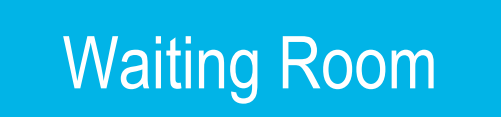

37

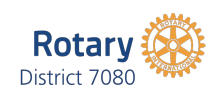

#### Waiting Room FeatureParticipants (3) Viv computer has entered the waiting room for 1 person is waiting **Message** this meeting Viv computer Admit Remove See waiting room Admit 2 participants in the meeting  $\bullet$ 223 66 J Brian Carmichael (Host, me)  $Q$   $\Box$ **RC** Chat Security **Manage Participan** R **Brian Carmichael**  $\Box$ **Rotary** District 7080 38

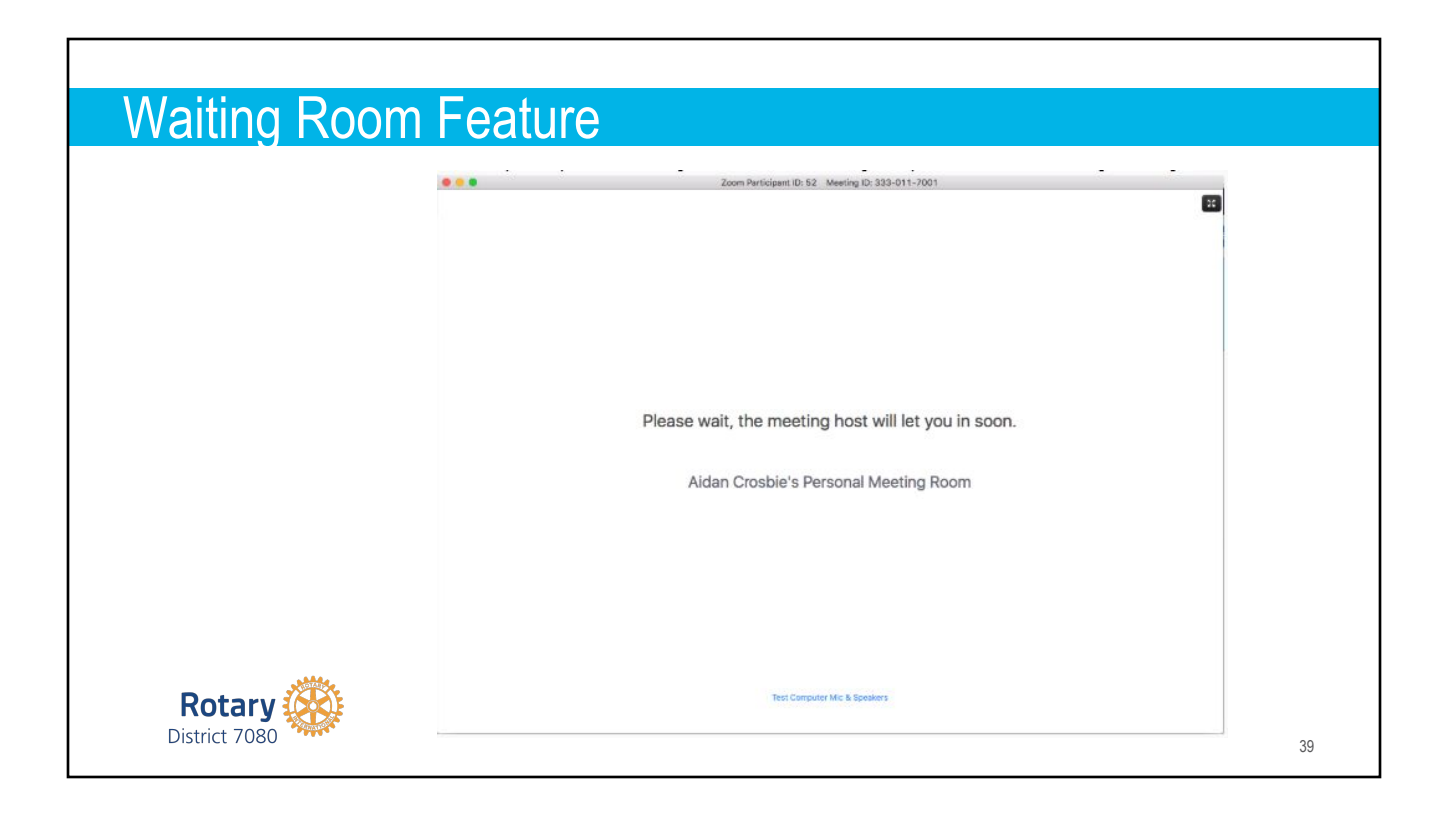

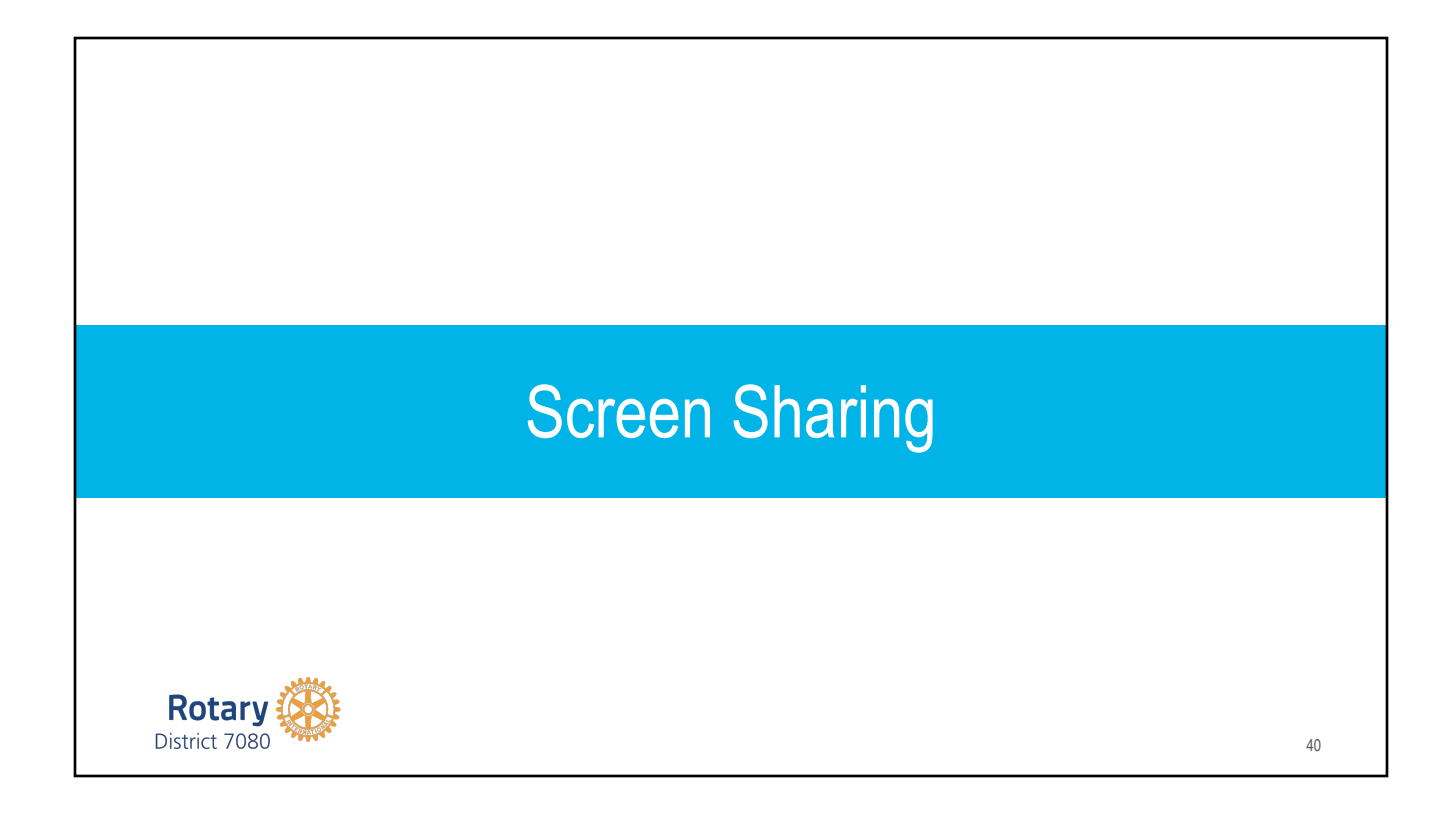

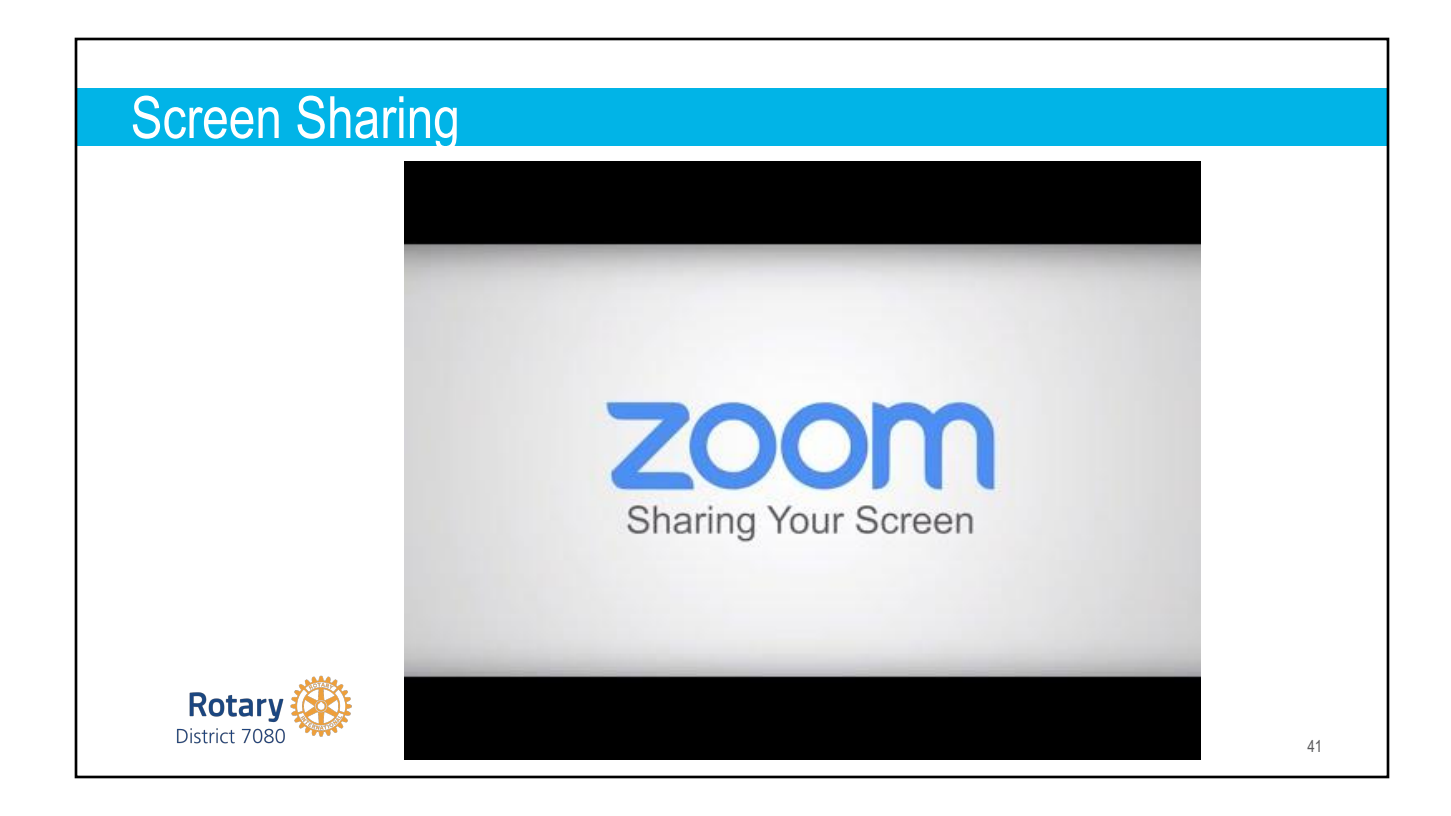

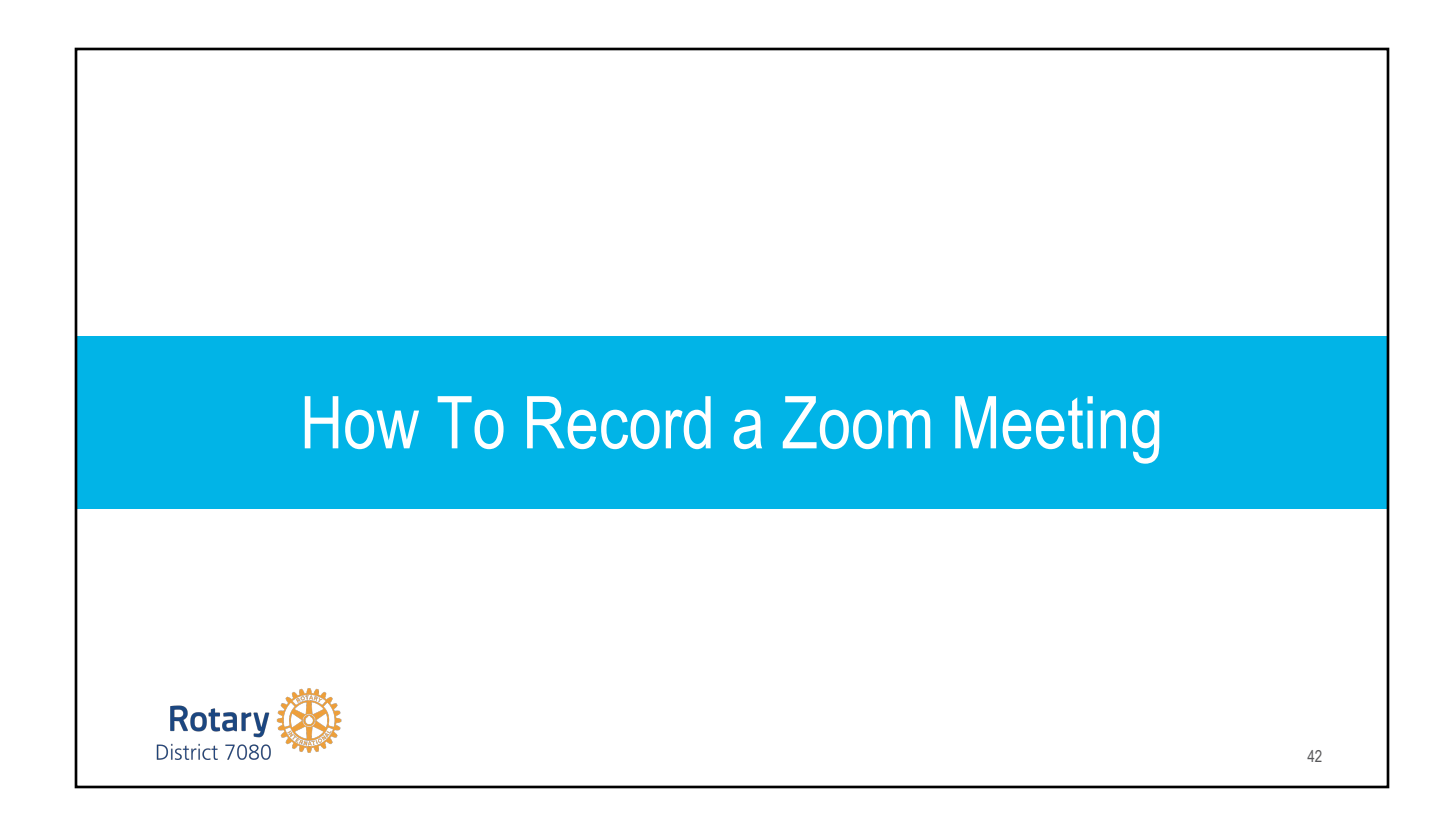

#### How to Record a Zoom Meeting

- 1. Cloud Recording
- 2. Local Recording

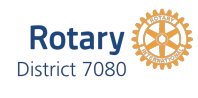

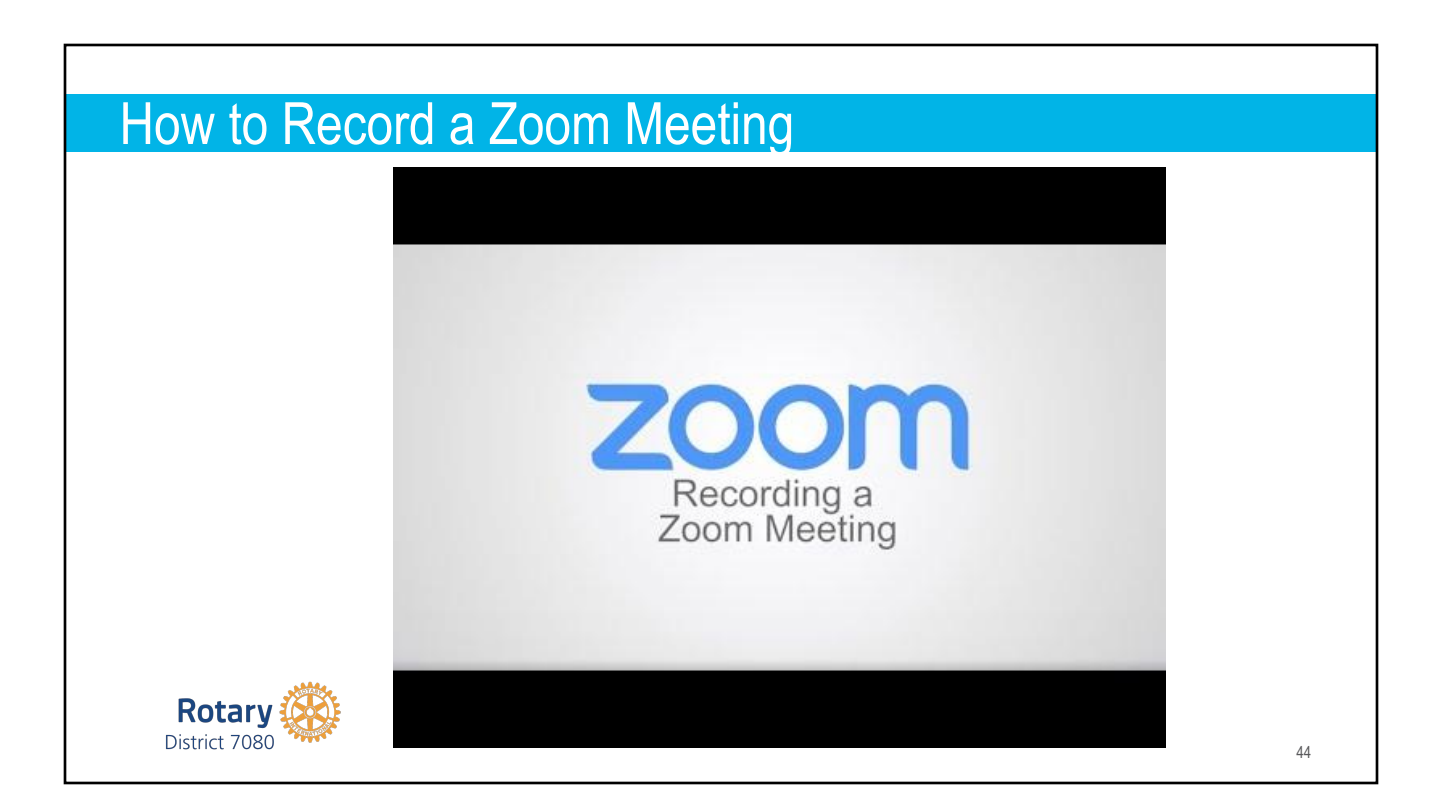

## How to Record a Zoom Meeting

Upload your Zoom recordings saved to your computer to your club's YouTube or Vimeo accounts. These can then be shared out.

If you use cloud recordings, they will be deleted when cloud space is needed.

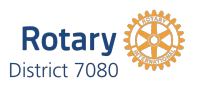

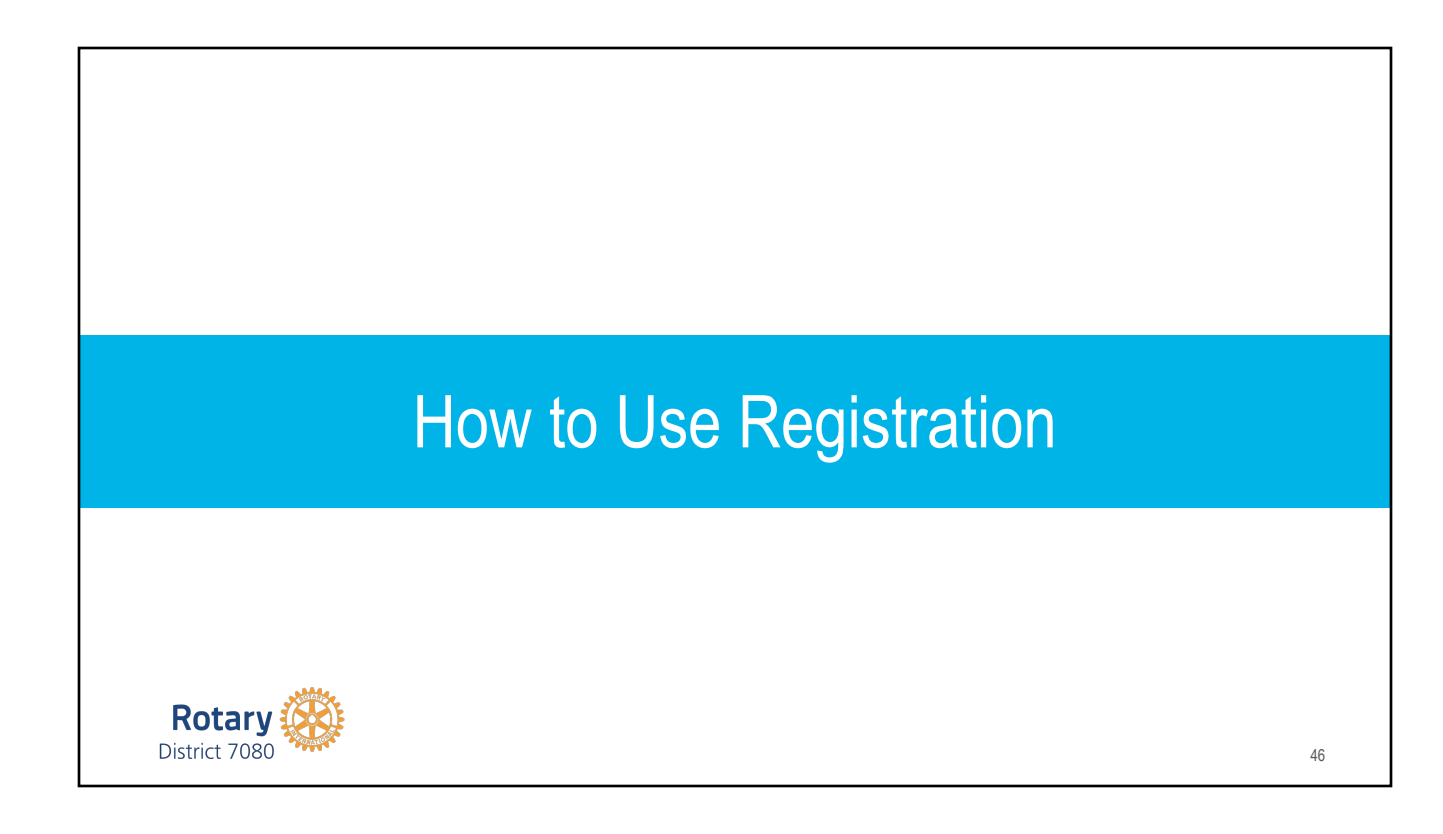

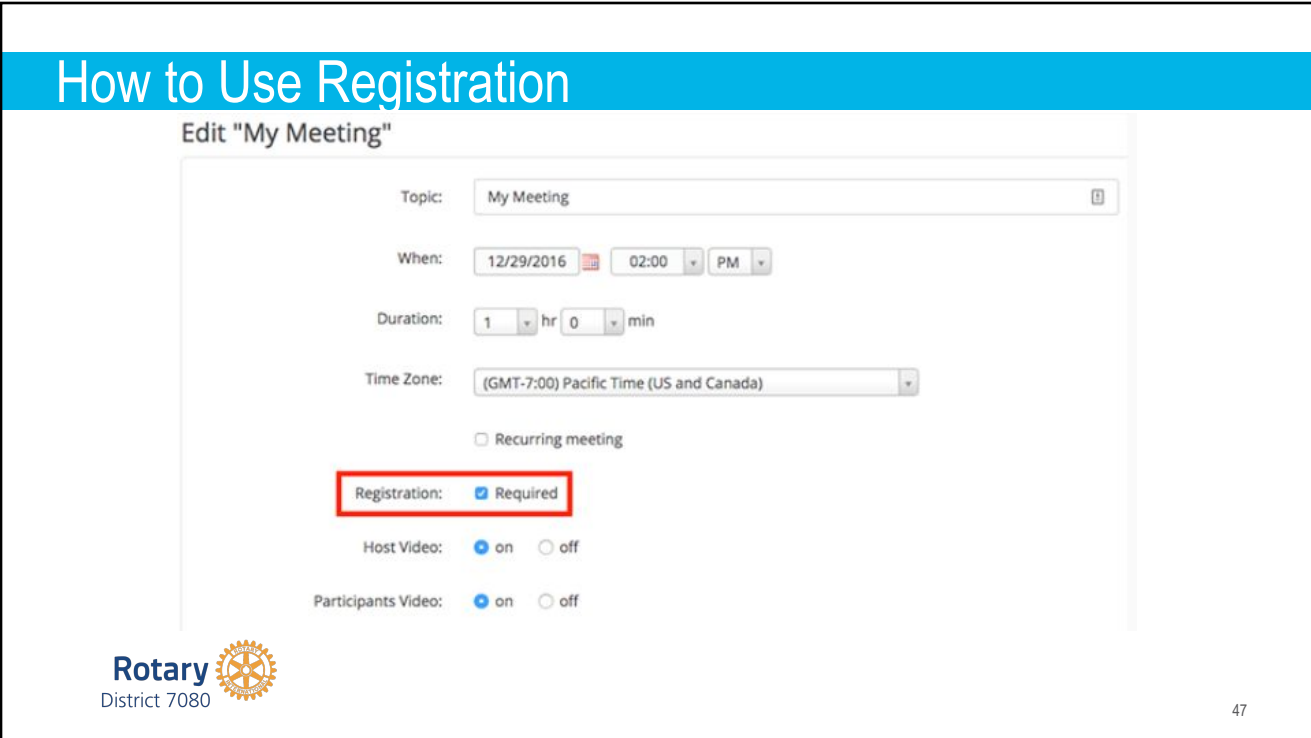

# How to Use RegistrationInvite Attendees People are required to register before joining this meeting. Registration URL: https://rotary7080.zoom.us/meeting/register/tJ0tceihrj0jEtQLw4u\_TjowFJkLhurEHY4U Copy the invitation G Copy the invitation Registration URL: https://rotary7080.zoom.us/meeting/register/tJ0tceihrj0jEtQLw4u\_TjowFJkLhurEHY4U **Rotary** 48

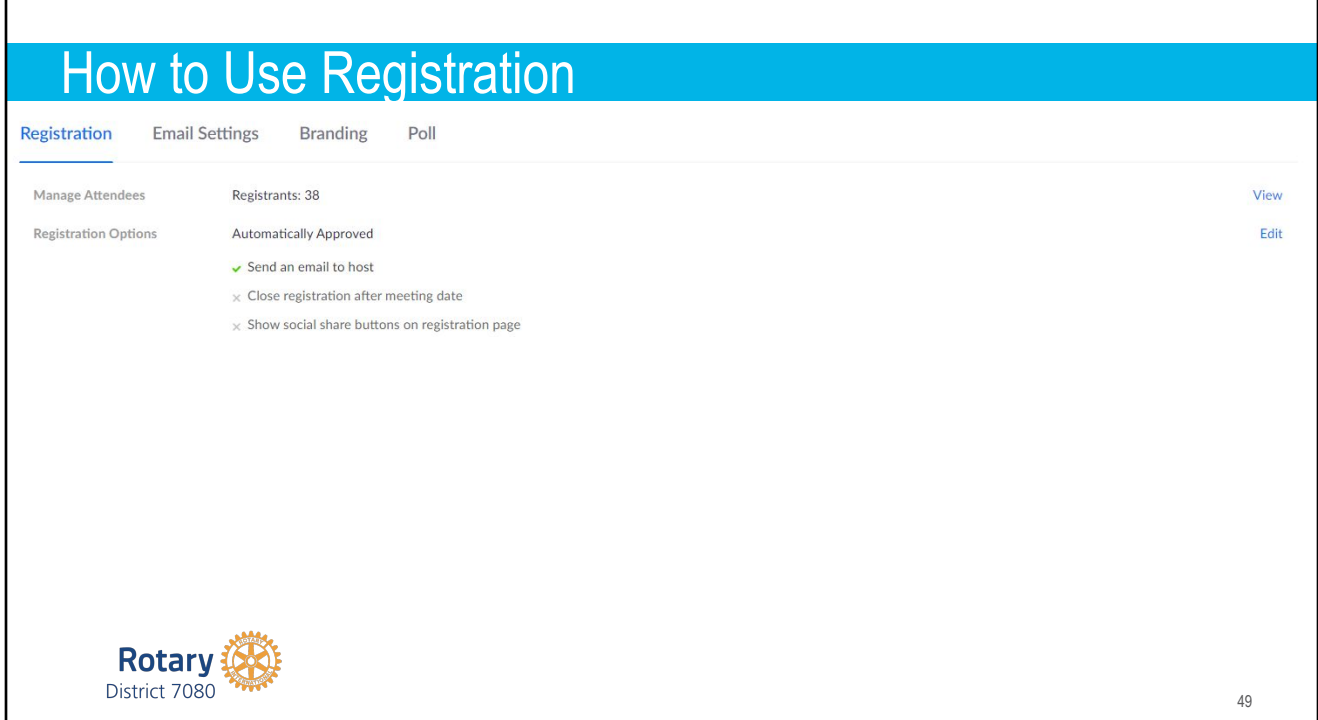

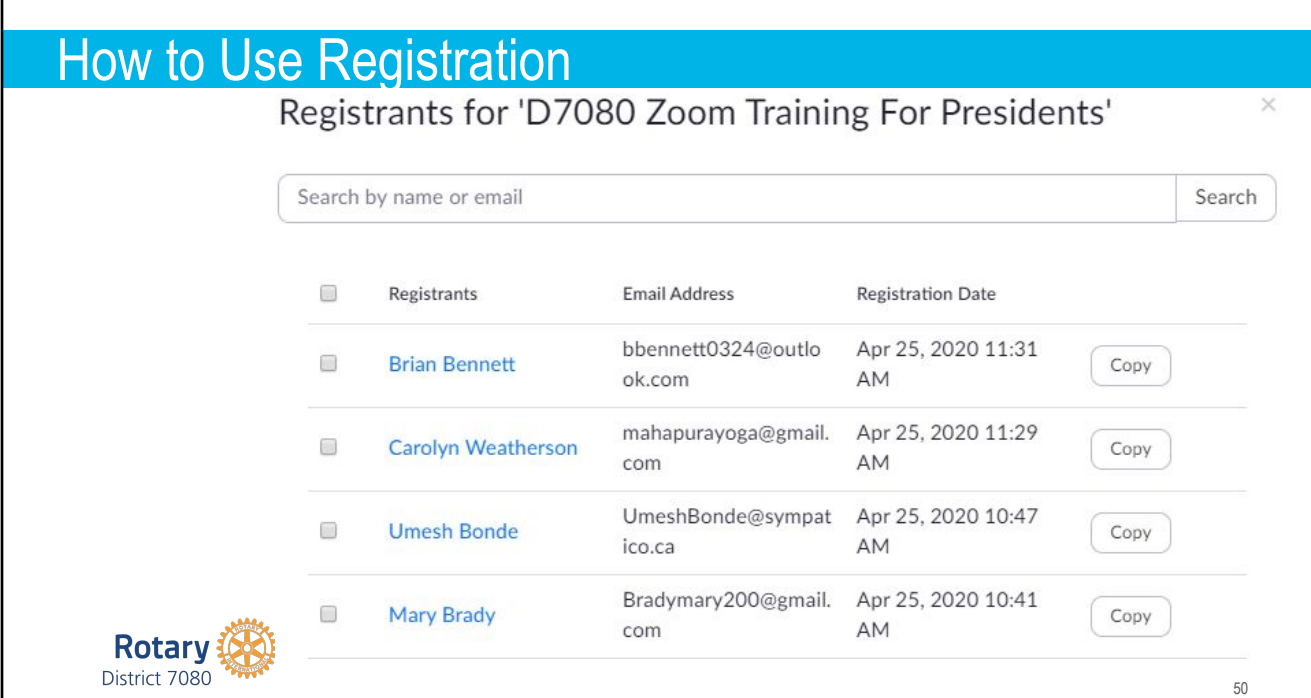

 $\Gamma$ 

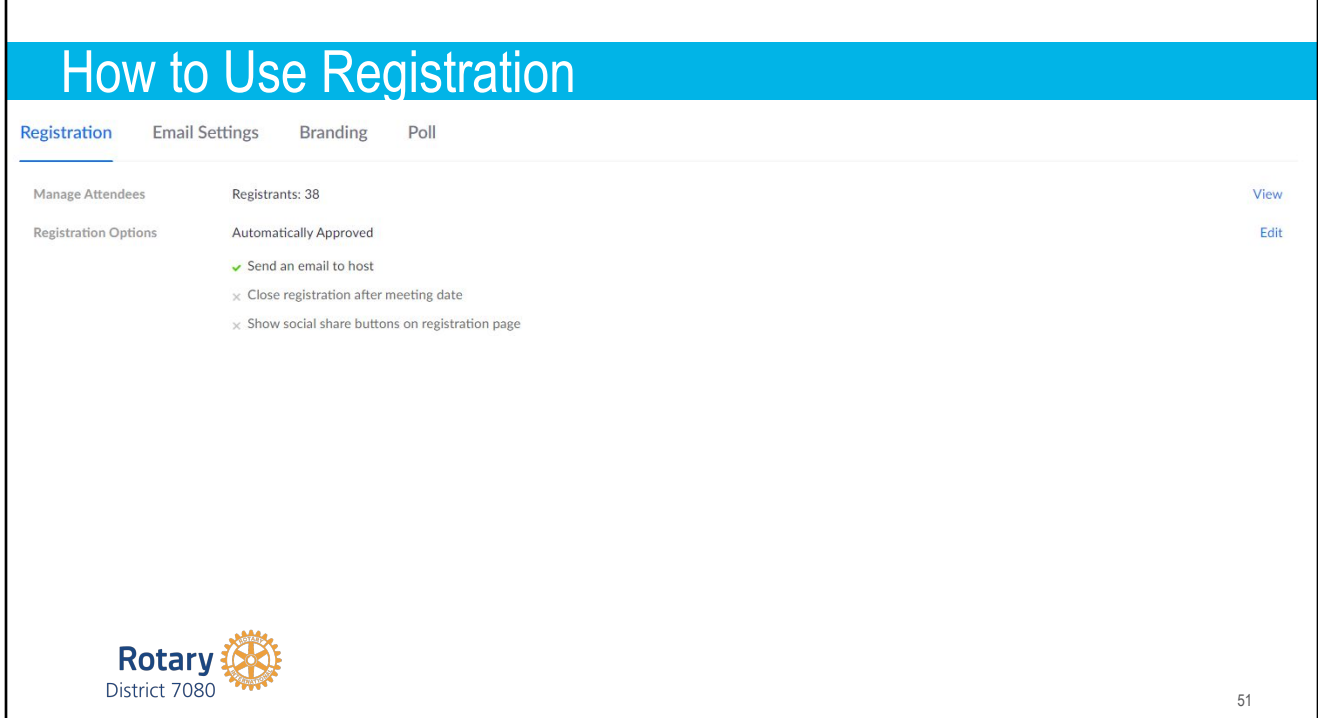

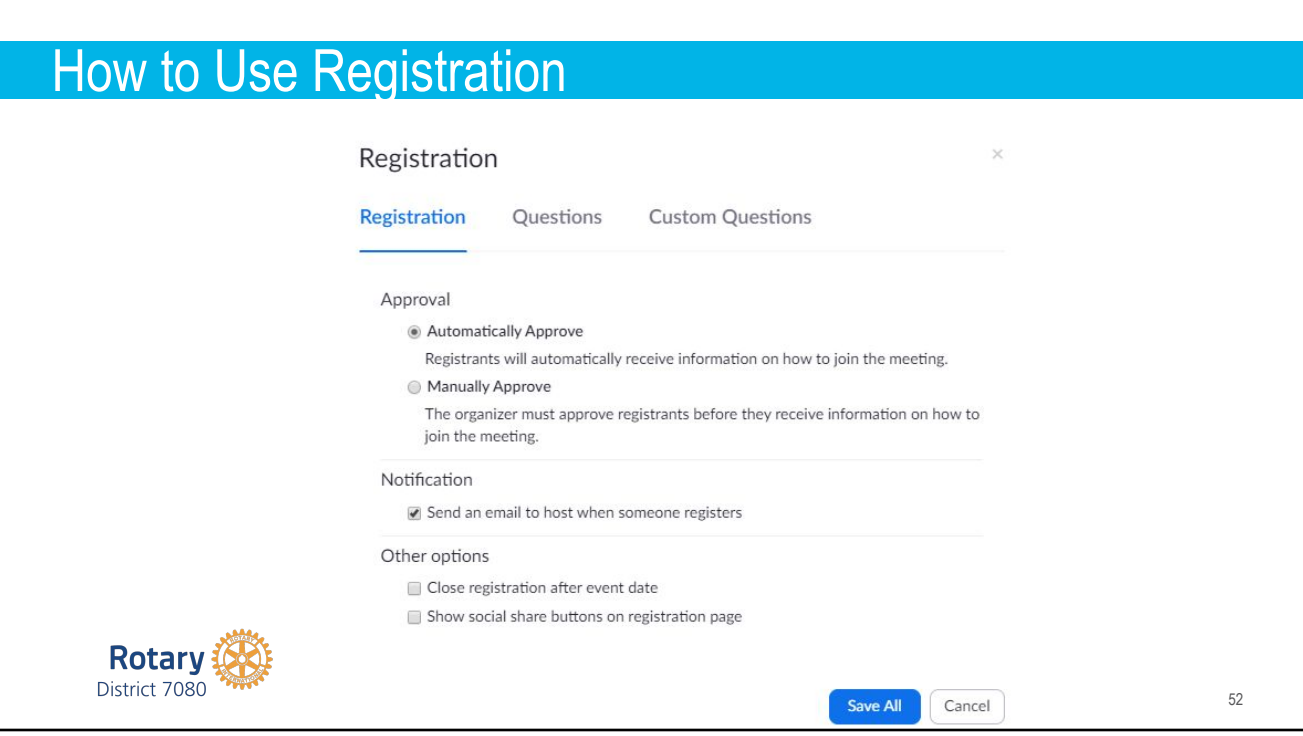

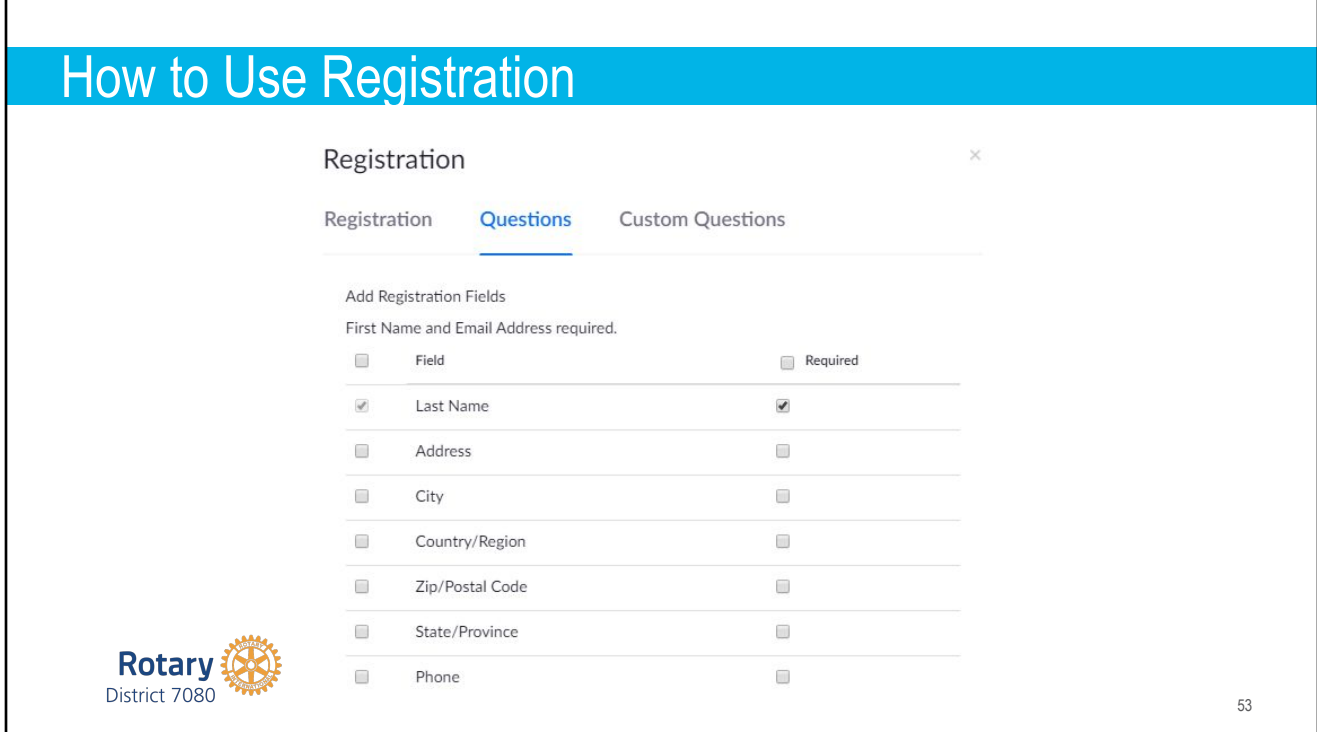

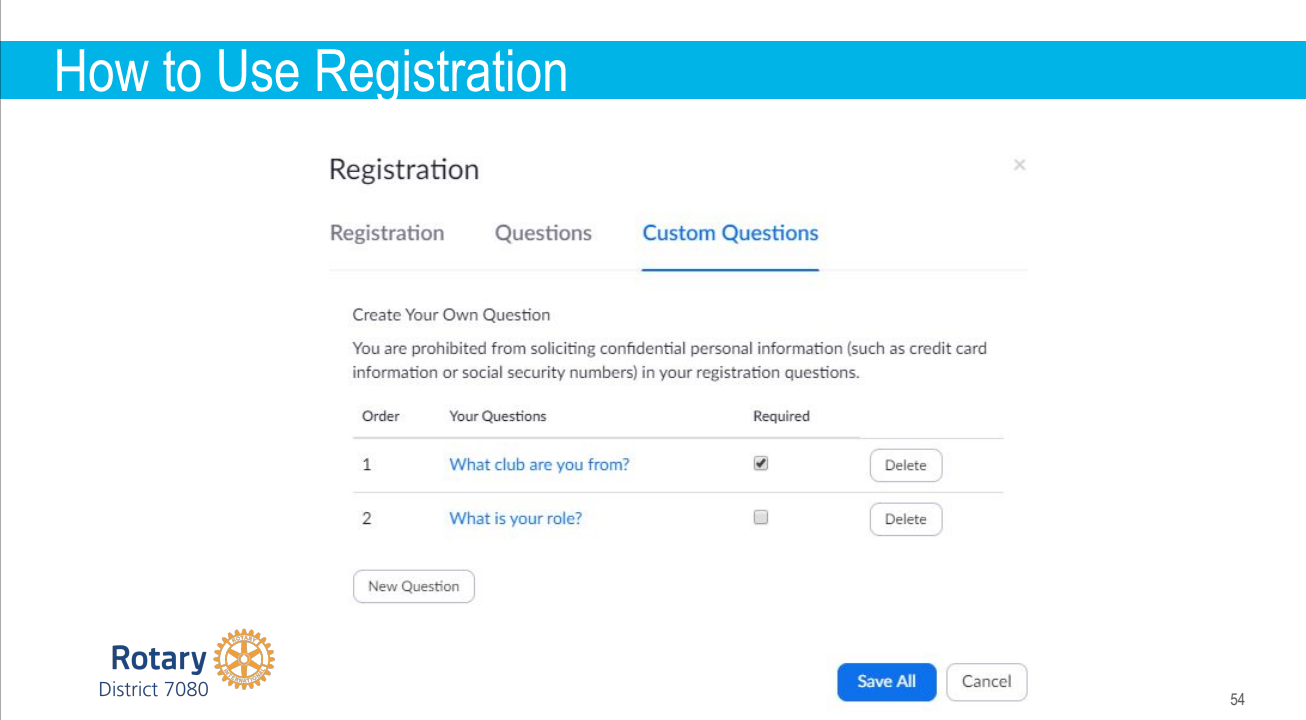

![](_page_27_Picture_26.jpeg)

![](_page_27_Picture_1.jpeg)

![](_page_28_Figure_0.jpeg)

#### Host & Co-host

- 1. Can see & use the Mute All & Unmute All button.
- 2. Co-host cannot start a meeting
- 3. Host must pass the host controls to another before they can leave a meeting

![](_page_28_Picture_5.jpeg)

![](_page_29_Picture_20.jpeg)

![](_page_29_Picture_1.jpeg)

![](_page_30_Figure_0.jpeg)

![](_page_30_Figure_1.jpeg)

## ZOOM Help

**Google search** → Zoom Help Center or go to support.zoom.us **District website**: rotary7080.org Resources - District Resources - Online Meeting Resources **Email**: zoom@rotary7080.org

![](_page_31_Picture_2.jpeg)